Инструкция пользователя

# **Balance** E. **Мобильное приложение для частных клиентов**

для устройств на базе платформы iOS

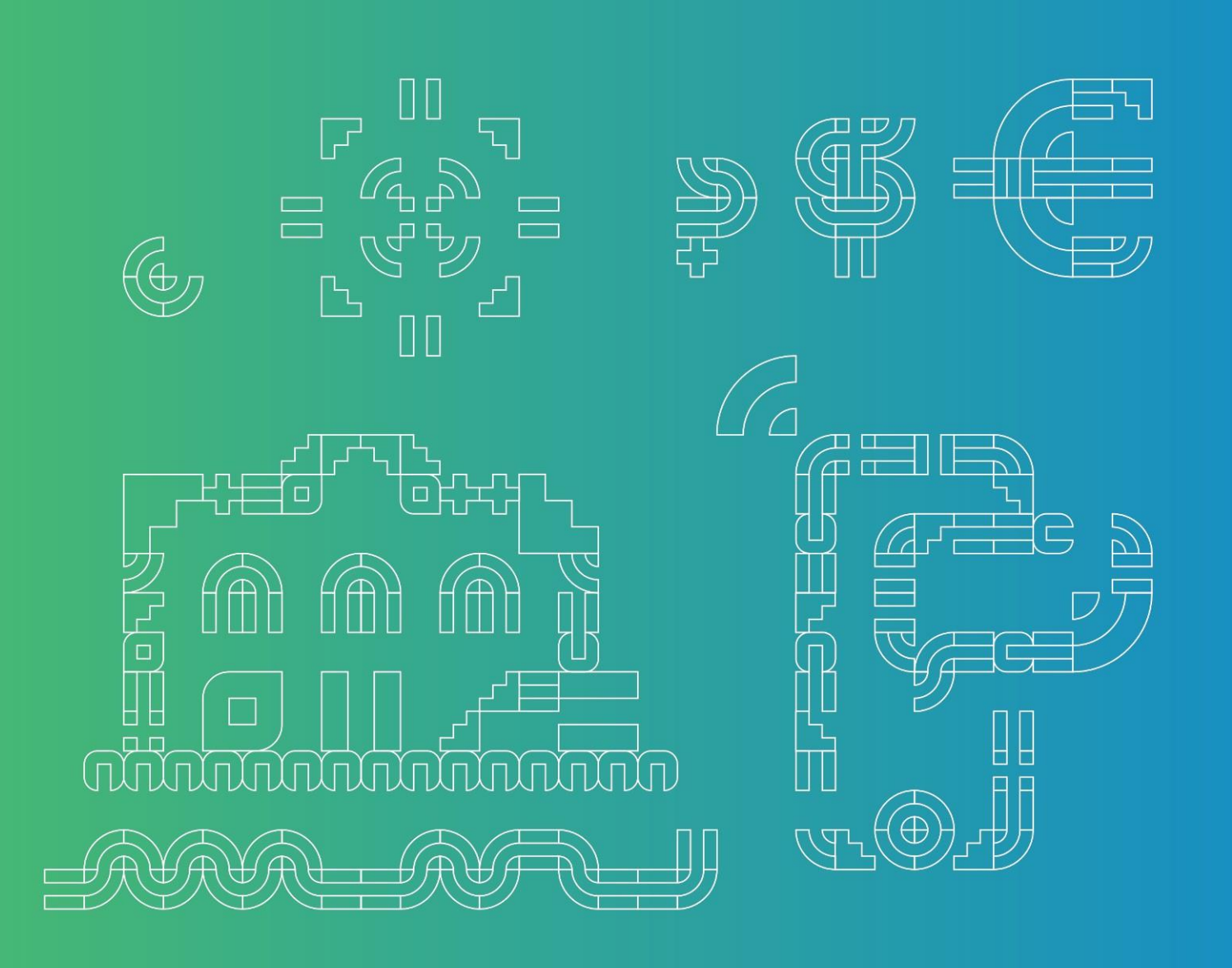

# Содержание

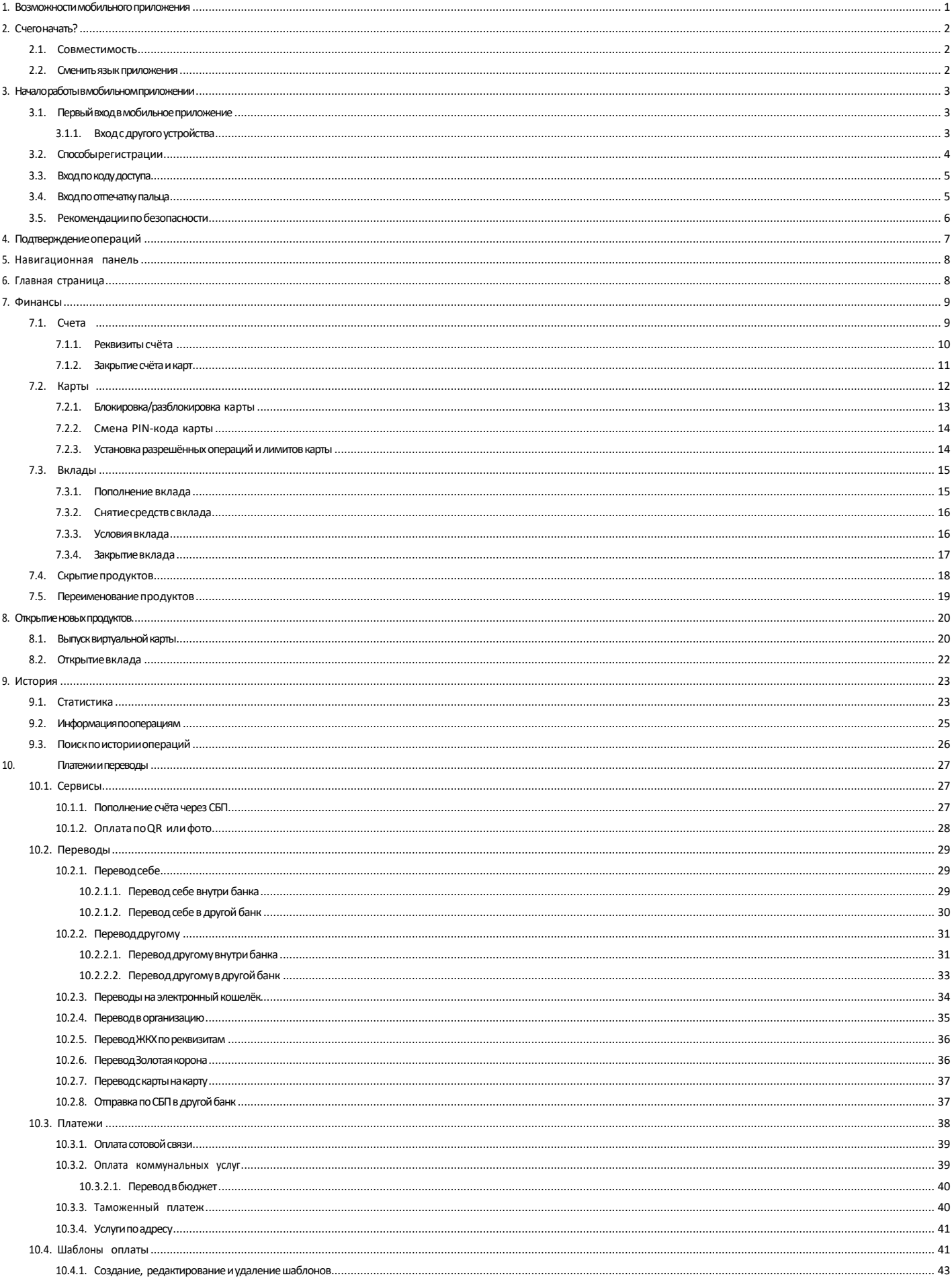

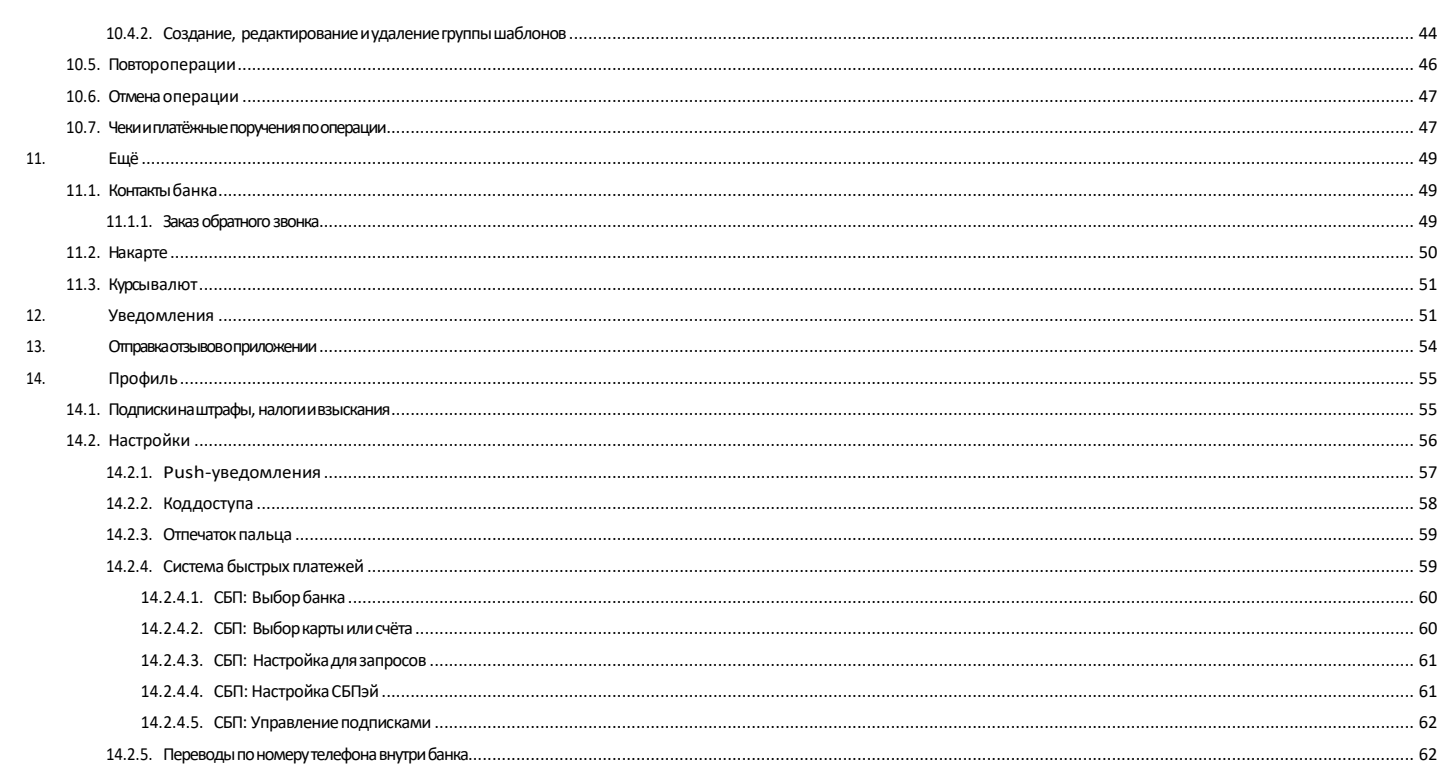

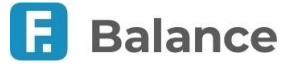

# <span id="page-3-0"></span>**1. Возможности мобильного приложения**

Мобильное приложение Faktura.ru Balance для частных клиентов – это удобный сервис по управлению личными финансами с вашего мобильного устройства на платформе Android. С его помощью вы можете легко осуществлять основные банковские операции на мобильных устройствах.

Мобильное приложение Faktura.ru распространяется бесплатно и только через [авторизованный](https://apps.apple.com/ru/app/%D0%B1%D0%B0%D0%BD%D0%BA-%D0%BD%D0%B0%D1%86%D0%B8%D0%BE%D0%BD%D0%B0%D0%BB%D1%8C%D0%BD%D1%8B%D0%B9-%D1%81%D1%82%D0%B0%D0%BD%D0%B4%D0%B0%D1%80%D1%82/id931778228) магазин iTunes.

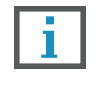

**В целях безопасности настоятельно не рекомендуется устанавливать приложение Faktura.ru Balance из сторонних источников.**

#### **Основные возможности мобильного приложения**

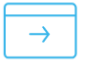

Совершение платежей и переводов между собственными счетами и картами, а также в другие банки.

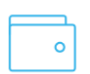

Оплата услуг, в том числе с вложенными подуслугами. Оплата мобильной связи и услуг интернетпровайдеров.

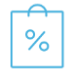

Оплата покупок и услуг в Интернет-магазинах, сетевых компаниях и онлайн-играх, пополнение электронных кошельков.

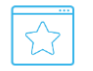

Сохранение платежей и переводов в виде шаблонов.

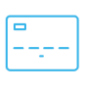

Просмотр реквизитов и состояния счетов и карт, в том числе закрытых и с истекшим периодом действия, отправка реквизитов по SMS и электронной почте.

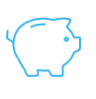

Просмотр подробной информации по вкладу, пополнение, снятие и конвертация средств, просмотр выписки.

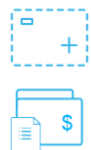

Отправка заявлений на открытие вкладов, а также выпуск виртуальных и именных дебетовых карт.

Просмотр актуальных курсов валют и совершение конверсионных операций. Поиск банкоматов и офисов банка, заказ обратного звонка из банка.

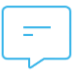

Получение сообщений и персональных предложений от банка.

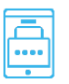

Авторизация по цифровому коду доступа и отпечатку пальца.

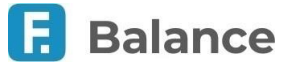

# <span id="page-4-0"></span>**2. С чего начать?**

Загрузите мобильное приложение из авторизованного магазина приложений iTunes по [ссылке](https://apps.apple.com/ru/app/%D0%B1%D0%B0%D0%BD%D0%BA-%D0%BD%D0%B0%D1%86%D0%B8%D0%BE%D0%BD%D0%B0%D0%BB%D1%8C%D0%BD%D1%8B%D0%B9-%D1%81%D1%82%D0%B0%D0%BD%D0%B4%D0%B0%D1%80%D1%82/id931778228).

# <span id="page-4-1"></span>**2.1. Совместимость**

Для работы мобильного приложения необходимо иметь мобильное устройство со стабильным Интернет-соединением. Версия операционной системы iOS должна быть не ниже 11.0.

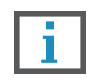

**Обратите внимание, что мы не гарантируем корректную работу мобильного приложения на планшетных устройствах. В случае если вы используете такое устройство, мы рекомендуем воспользоваться web-версией интернет-банка с помощью браузера.**

# <span id="page-4-2"></span>**2.2. Сменить язык приложения**

В мобильном приложении доступно два языка – русский и английский. Для смены языка приложения измените язык системы в настройках мобильного устройства. При выборе других языков в качестве системных язык мобильного приложения будет на английском.

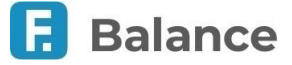

# <span id="page-5-0"></span>**3. Начало работы в мобильном приложении**

Для запуска мобильного приложения нажмите ярлык на вашем мобильном устройстве. Нажмите «Вход», чтобы перейти к процедуре авторизации.

До авторизации вы можете выбрать вкладку «Ещё» на навигационной панели, чтобы ознакомиться с информацией о расположении офисов и банкоматов банка, контактной информацией банка, данными о тарифах и курсах валют банка.

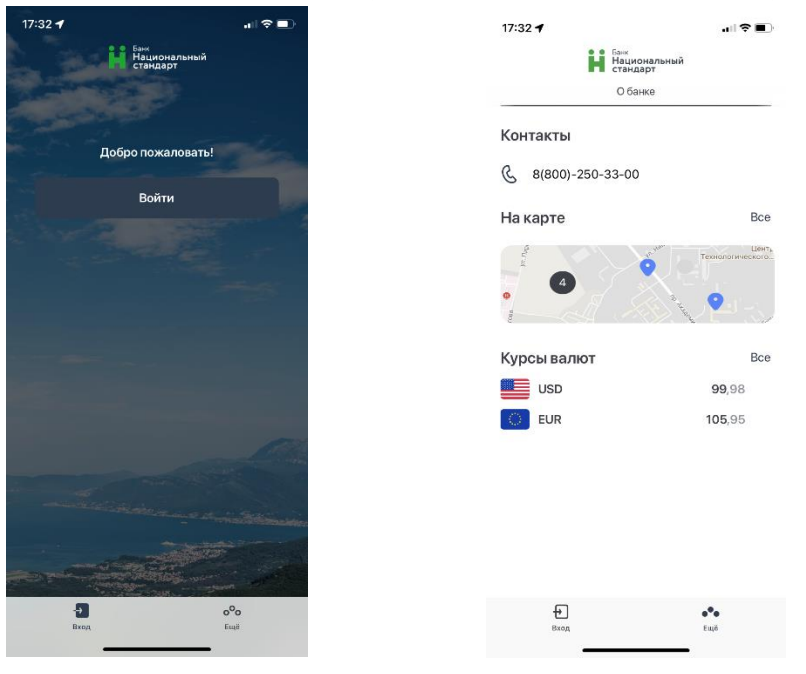

# <span id="page-5-1"></span>**3.1. Первый вход в мобильное приложение**

При первом входе в приложение с помощью логина и пароля:

- 1. Вы получите разовый пароль в SMS-сообщении для подтверждения регистрации мобильного устройства. Введите полученный пароль, чтобы разрешить использование данного мобильного устройства для входа в Сервис.
- 2. Далее вам необходимо сменить временный пароль, выданный банком, на постоянный, либо использовать уже имеющиеся логин и пароль от интернет-банка. После успешной авторизации будет выполнен переход на главную страницу мобильного приложения.

Обратите внимание, что по умолчанию при первом входе в мобильное приложение подключаются push-уведомления (см. подробнее в разделе «Push-уведомления»).

# <span id="page-5-2"></span>**3.1.1. Вход с другого устройства**

При последующем входе в приложение с другого мобильного устройства вы также можете подтвердить использование нового устройства в качестве доверенного с помощью ввода разового пароля из SMS-сообщения или PUSH-уведомления. После входа вам будет предложено самостоятельно подключить уведомления в разделе «Настройки» (см. подробнее о подключении уведомлений вручную в разделе «Push-уведомления»).

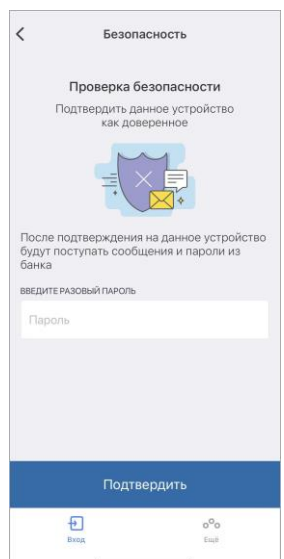

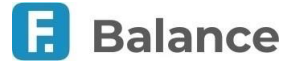

# <span id="page-6-0"></span>**3.2. Способы регистрации**

На странице входа в мобильное приложение доступен следующий способ регистрации:

#### • **По счёту**

Вам потребуется номер действующего счёта счёт в вашем банке. Введите номер счёта и ваше ФИО в соответствующие поля.

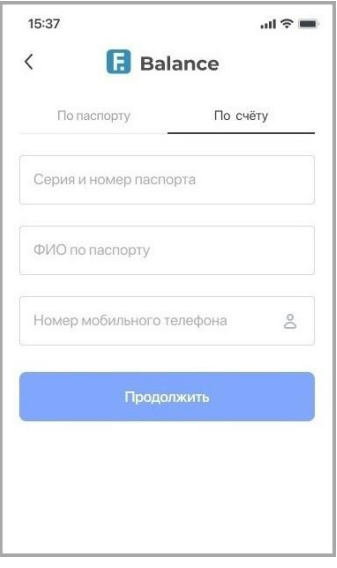

Дополнительно для защиты данных и повышения безопасности помимо вышеуказанной информации банк может запросить ввод дополнительной информации:

- **Кодовое слово** слово, которое вы ранее указывали в договоре с банком.
- **Номер телефона**  номер телефона, указанный в договоре с банком, на который отправляются SMS-сообщения с временным и разовыми паролями.
- **E-mail** адрес электронной почты.
- Согласие с офертой, содержащей правила использования Сервиса.

После нажатия кнопки «Далее» будет выполнена проверка введённых данных. Если введённые данные некорректны, вам будет отображено соответствующее сообщение и продолжить авторизацию по этим данным будет невозможно. Проверьте и скорректируйте данные, либо обратитесь в банк.

На следующем шаге задайте логин, который в дальнейшем будет использовать для входа в мобильное приложение. Для составления логина могут быть использованы только цифры, латинские буквы (различия между верхним и нижним регистром не учитываются) и символы (@ , . : \_ - + ( ) ? !). После ввода логина нажмите кнопку «Получение пароля». Если логин содержит недопустимые символы или логин уже занят, вам будет отображено соответствующее сообщение.

Если введённый логин соответствует правилам и является уникальным, вы получите SMS-сообщение с разовым паролем на номер телефона, указанный при регистрации в договоре с банком. Полученный разовый пароль необходимо ввести в окне подтверждения операции, а затем нажать кнопку «Подтвердить» (см. подробнее в разделе «Подтверждение операций»)..

Далее составьте и дважды введите новый пароль, который в дальнейшем будет использоваться вами для входа в Сервис. Пароль должен удовлетворять следующим параметрам, в зависимости от установленных банком требований:

- Не менее 8 и не более 24 символов
- Наличие минимум одного из следующих знаков:  $@$  #  $$$  % < ^ & \*
- Наличие минимум одной цифры
- Наличие минимум одной буквы
- Наличие букв верхнего и нижнего регистра
- Не допускается использование пробелов
- Не допускается использование более двух подряд повторяющихся символов

или

- Не менее 10 и не более 24 символов
- Наличие минимум одной цифры
- Наличие минимум одной буквы

digi+al bank:ng ecosyst=m

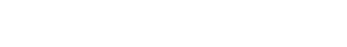

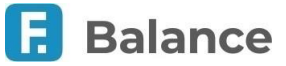

- Наличие букв верхнего и нижнего регистра
- Не допускается использование пробелов
- Не допускается использование более двух подряд повторяющихся символов

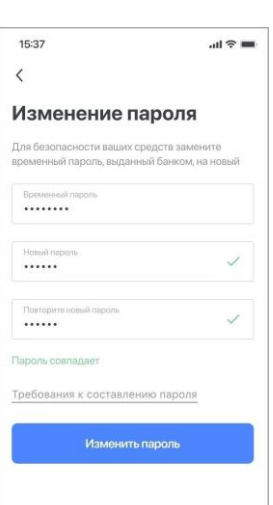

После обязательной смены временного пароля на постоянный произойдёт автоматическая авторизация в мобильном приложении и откроется главная страница.

# <span id="page-7-0"></span>**3.3. Вход по коду доступа**

При входе в Приложение вам будет предложено задать короткий 4-значный код доступа.

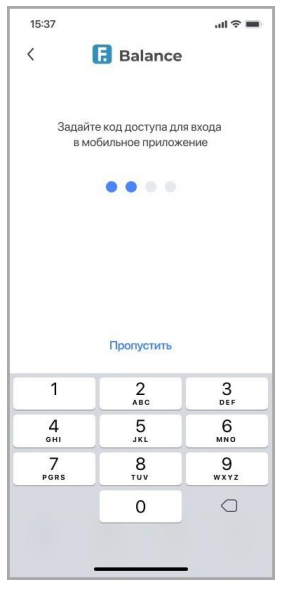

Придумайте и введите 4-значный цифровой код, а затем введите его повторно. Запомните код доступа.

**Ни при каких обстоятельствах не сообщайте код никому и не записывайте его на бумаге или в мобильном устройстве.**

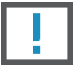

**Не назначайте в качестве кода PIN-код банковской карты, год вашего рождения или простые цифровые последовательности, например, 1234, 0000, 1111 и т.п. (см. подробнее о мерах предосторожности в разделе «Рекомендации по безопасности»).**

**Обратите внимание, что код доступа связан с конкретным мобильным устройством, поэтому при входе в систему с другого мобильного устройства требуется повторная установка кода доступа.**

# <span id="page-7-1"></span>**3.4. Вход по отпечатку пальца**

Вы можете включить вход в мобильное приложение по отпечатку пальца на устройствах, поддерживающих данную технологию (см. подробнее о настройке входа по отпечатку в разделе «Отпечаток пальца»).

Обратите внимание, что вход по отпечатку пальцев можно включить только после настройки короткого кода доступа (см. подробнее о настройке входа по коду доступа).

Когда вход по отпечатку пальца настроен, на странице авторизации в приложении появится значок с отпечатком пальца  $|\hat{\text{\tiny{\textsf{m}}}}|$ . Далее для входа в Систему достаточно приложить палец к сканеру отпечатков пальца на мобильном устройстве.

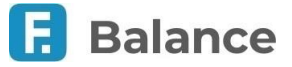

# <span id="page-8-0"></span>**3.5. Рекомендации по безопасности**

При использовании мобильного приложения Faktura.ru рекомендуется:

- Устанавливать Приложение только по ссылкам на [официальном](https://www.ns-bank.ru/private/dbo_privateclients/) сайте банка, или в [авторизованном](https://apps.apple.com/ru/app/%D0%B1%D0%B0%D0%BD%D0%BA-%D0%BD%D0%B0%D1%86%D0%B8%D0%BE%D0%BD%D0%B0%D0%BB%D1%8C%D0%BD%D1%8B%D0%B9-%D1%81%D1%82%D0%B0%D0%BD%D0%B4%D0%B0%D1%80%D1%82/id931778228) магазине [iTunes;](https://itunes.apple.com/ru/app/faktura-ru/id498448543?mt=8)
- Установить пароль для доступа на ваше мобильное устройство;
- Установить и своевременно обновлять лицензионные антивирусные программы на вашем мобильном устройстве;
- Всегда совершать выход из мобильного приложения Faktura.ru после окончания работы;
- Не хранить логин и пароль для доступа в приложение на своём мобильном устройстве или в общедоступном месте и не сообщайте его другим лицам;
- Ни при каких обстоятельствах не передавать и не сообщать никому (в том числе работникам банка, родственникам и друзьям) данные для входа в мобильное приложение, пароли для подтверждения платежей, а также номера ваших карт и CVV2/СVС2 коды;
- Никогда не отвечать на электронные письма, входящие звонки, SMS-сообщения, письменные/устные обращения, в которых запрашивается персональная информация для входа в приложение;
- В случае утери мобильного телефона или в случае обнаружения подозрительных действий, совершенных от вашего имени в Сервисе, незамедлительно сменить логин и пароль, а также обратиться в банк.

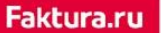

digi+al bank:ng ecosyst=m

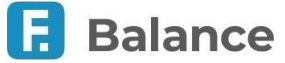

# <span id="page-9-0"></span>**4. Подтверждение операций**

Переводы, платежи и ряд других операций требуют подтверждения разовым паролем. Для подтверждения операции с денежными средствами необходимо выполнить следующие действия:

- 1. Нажать «Оплатить»/«Перевести». На форме появится поле для ввода пароля, а на указанный в договоре с банком телефон поступит SMS-сообщение или PUSH-уведомление на мобильное приложение с разовым паролем, который необходимо ввести в это поле.
- 2. Нажать «Подтвердить».

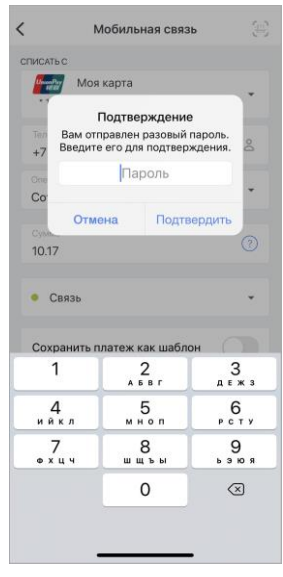

Разовый пароль из SMS-уведомления или PUSH-уведомления также используется для подтверждения других операций, например, подключение нового устройства для получения уведомлений.

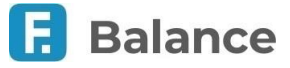

# <span id="page-10-0"></span>**5. Навигационная панель**

Навигационная панель находится в нижней части экрана и предоставляет возможность перехода в основные разделы мобильного приложения:

- 1. **Главная** нажмите, чтобы перейти на главную страницу.
- 2. **История** нажмите, чтобы перейти в раздел со списком операций по всем имеющимся продуктам.
- 3. **Оплата** нажмите, чтобы перейти в раздел со списком доступных платежей и переводов.
- 4. **Ещё** нажмите, чтобы перейти в раздел с контактами банка, расположением банкоматов и офисов на карте, информацией о курсах валют и партнёрах Сервиса.

# <span id="page-10-1"></span>**6. Главная страница**

После входа в мобильное приложение происходит переход на главную страницу, где вам могут быть доступны следующие возможности:

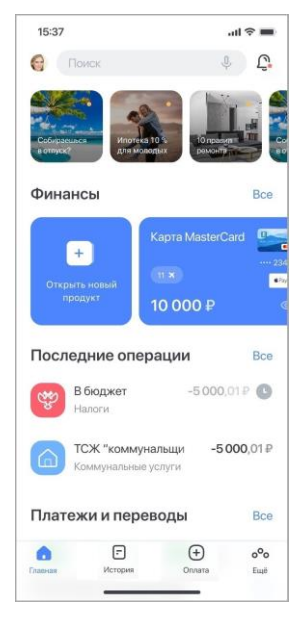

- 1. Блок «Финансы» с информацией о ваших банковских продуктах:
	- Поле поиска по услугам, поставщикам услуг, шаблонам, а также по ИНН поставщика (для поиска по ИНН поставщика необходимо ввести не менее 5 цифр).
	- На главной странице отображается краткая информация об остатках на картах и счетах.
		- **Нажмите значок**  $\odot$ **, чтобы скрыть остаток на выбранной карте или счете.**
		- **Нажмите «Все», чтобы открыть полный список продуктов (см. раздел «Финансы»).**
		- F Нажмите значок **и чели и чтобы открыть новый банковский продукт (см. раздел «**Открытие новых продуктов»).
- 2. Блок «Stories», представляющий собой ленту, в которой вы можете ознакомиться с новостями, предложениями и другой интересной информацией от вашего банка.
- 3. Блок «Платежи и переводы». На главном экране вы найдёте наиболее популярные виды платежей и переводов. Нажмите «Все», чтобы ознакомиться с полный списком доступных операций (см. раздел «Платежи и переводы»).
- 4. Блок «Последние операции» с последними операциями по вашим банковским продуктам. Нажмите «Все», чтобы ознакомиться с полный списком операций (см. раздел «История»).
- 5. Значок  $\boxed{ \mathcal{Q}}$  для перехода в раздел «Уведомления».
- 6. Значок  $\mathcal{L}$  для перехода в профиль пользователя.

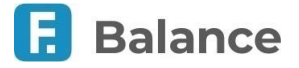

# <span id="page-11-0"></span>**7. Финансы**

В разделе «Финансы» вы можете просмотреть информацию и выполнить действия со следующими банковскими продуктами:

> 15:37  $\ln \widehat{\tau}$  $\langle$  $\frac{1}{2}$ Финансы • Открыть новый продукт Карты и счета  $\ddot{}$ Счет Текущий 10 000,01 ₽ Kapra 1 10 000,01₽  $Kapra 2$ **В Кредитная карта** 20 000 Сумма к оплате 17.04.2020 1000 P Кредиты

#### • **Счета**

- Проcмотреть реквизиты счёта
- Пополнить счёт
- **Карты**
	- Пополнить карту
	- Заблокировать/разблокировать карту
	- Сменить PIN-код карты
	- Настроить разрешённые операции по карте

Для перехода на страницу с информацией и действиями по продукту выберите его в списке.

Перейдите на страницу открытия новых банковских продуктов, чтобы отправить соответствующие заявления.

Если у вас есть закрытые/неактивные банковские продукты, по нажатию значка  $\overline{z_5}$  в правом верхнем углу вы можете настроить их отображение.

Вы также можете скрыть или переименовать продукты.

# <span id="page-11-1"></span>**7.1. Счета**

Чтобы перейти на страницу с детальной информацией по счёту, выберите его из списка в разделе «Финансы».

На странице вы можете найти следующую информацию по счёту:

- Название счёта
- Карты, привязанные к счёту. По нажатию на карту вы перейдёте на страницу с подробной информацией по выбранной карте
- Сумма денежных средств на счёте (в том числе с учётом средств на привязанных к счёту картах)

По нажатию значка **• вы можете скрыть остаток на выбранном счёте**.

Страница включает следующие вкладки и доступные на нах действия:

- **Счёт**
	- Пополнить выбрав этот пункт, вы перейдёте на форму перевода, аналогичную форме «Перевод себе внутри банка»
- **Вклады**
	- Просмотреть условия вклада
	- Закрыть вклад
	- Пополнить вклад
	- Снять средства с вклада

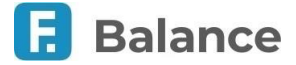

- Перевести или оплатить выбрав этот пункт, вы перейдёте в раздел «Платежи и переводы»
- Дополнительная информация возможная дополнительная информация по счёту
- Реквизиты счёта
- **История**  на этой вкладке отображается список проведённых операций за выбранный период (по умолчанию текущий месяц). С помощью календаря **[88]** вы можете выбрать период для отображения списка операций по счёту. По нажатию на поле «Поиск» вы можете перейти на страницу поиска по истории операций.
- **Настройки**
	- Подключить бесконтактную оплату краткая инструкция о подключении счёта к мобильному приложению СБПэй
	- Переименовать
	- Скрыть баланс

Счет

**Пополнить** 

Инфо

◦ Закрыть счёт и карты

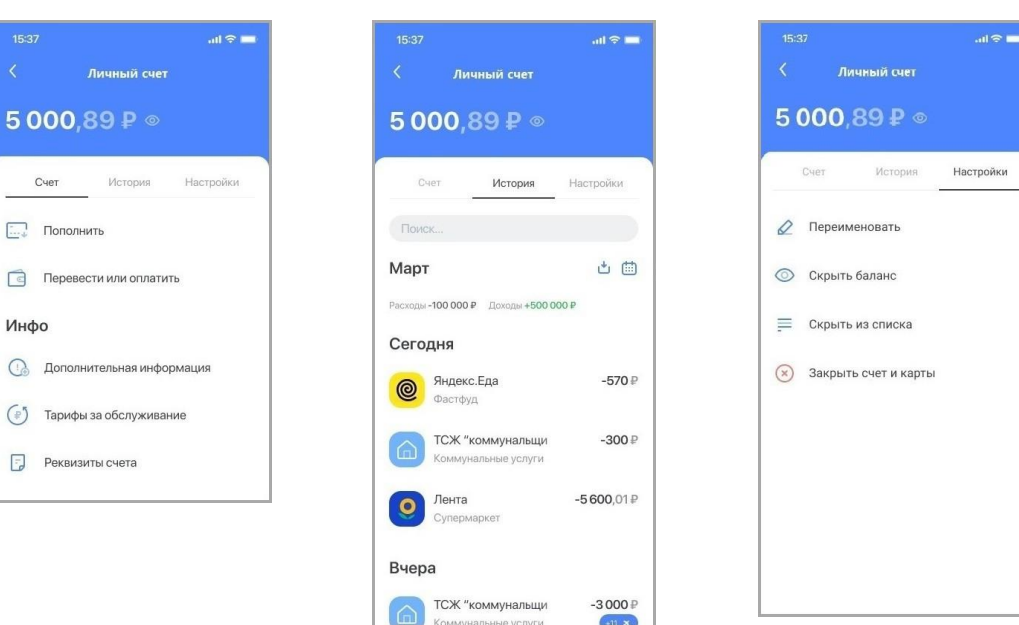

### <span id="page-12-0"></span>**7.1.1. Реквизиты счёта**

Страница может включать следующие реквизиты:

- Название счёта
- Номер счёта
- QR-код для совершения перевода
- Используемая валюта
- Владелец счёта
- Дата открытия продукта
- Название банка, в котором открыт счёт
- БИК банка, в котором открыт счёт
- Корреспондентский счёт банка, в котором открыт счёт
- ИНН банка, в котором открыт счёт
- КПП банка, в котором открыт счёт
- IBAN (международный номер банковского счёта)

digi+al bank:ng<br>ecosyst=m

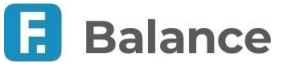

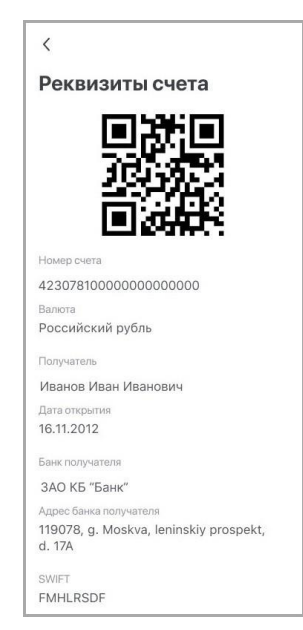

Вы можете экспортировать реквизиты удобным вам способом. Для этого нажмите «Сохранить или отправить» внизу страницы и выберите способ отправки.

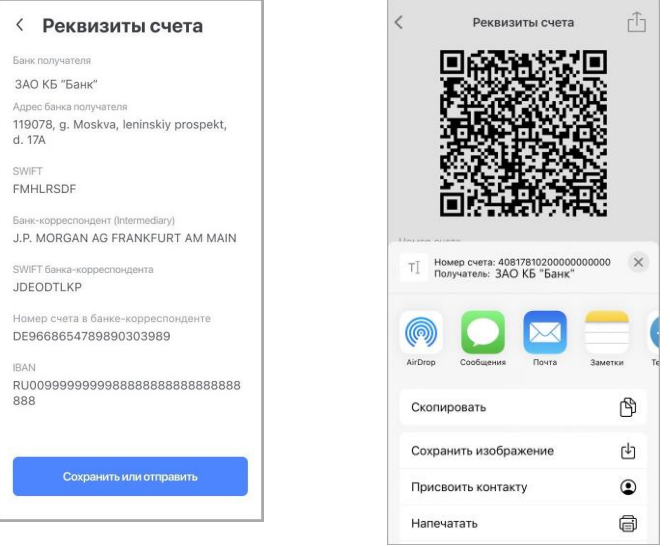

# <span id="page-13-0"></span>**7.1.2. Закрытие счёта и карт**

После выбора пункта «Закрыть счёт и карты» откроется соответствующая форма.

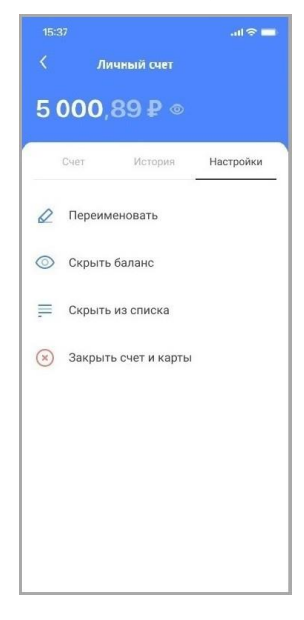

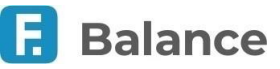

- 1. На форме закрытия счёта вы можете просмотреть:
	- Номер счёта
	- Доступный остаток на счете
	- Карты, привязанные к счёту, включая:
		- Статус карты
		- Доступный остаток на карте
- 2. Для закрытия счёта и привязанных к нему карт укажите один из возможных доступных способов получения средств:
	- Наличными в офисе банка.
	- На другой счёт в вашем банке, при этом вам необходимо выбрать подходящий счёт.
	- На счёт в другом банке, при этом вам необходимо указать номер счета, ФИО получателя, а также БИК или наименование банка.
- 3. Нажмите кнопку «Закрыть счёт и карты».
- 4. Подтвердите отправку заявления вводом разового пароля из SMS-сообщения или PUSH-уведомления (см. подробнее в разделе «Подтверждение операций»).

Заявление будет отправлено в банк и доступно в разделе «Уведомления».

# <span id="page-14-0"></span>**7.2. Карты**

Чтобы перейти на страницу с детальной информацией по карте выберите её из списка в разделе «Финансы».

На странице вы можете найти следующую информацию по карте:

- Название карты
- Статус карты

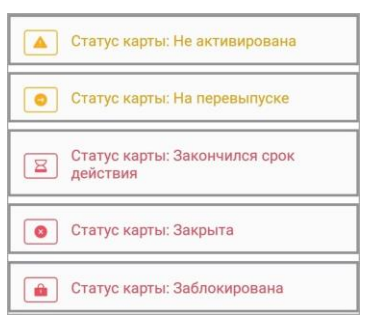

- Счёт, к которому привязана карта и прочие карты, связанные с этим счётом. По нажатию на счёт вы перейдёте на страницу с подробной информацией по выбранному счёту
- Сумма денежных средств на карте

По нажатию значка **• вы можете скрыть остаток на выбранной карте.** 

Страница включает следующие вкладки и доступные на нах действия:

- **Карта**
	- Пополнить выбрав этот пункт, вы перейдёте на форму перевода, аналогичную форме «Перевода с карты на карту»
	- Перевести или оплатить выбрав этот пункт, вы перейдёте в раздел «Платежи и переводы»
	- Снять наличные выбрав этот пункт, вы перейдёте на форму «снятия наличных», расположенную в разделе «Платежи и переводы»
	- Дополнительная информация возможная дополнительная информация по счёту
	- Реквизиты счёта
- **История**  на этой вкладке отображается список проведённых операций за выбранный период (по умолчанию текущий месяц). С помощью календаря **[88]** вы можете выбрать период для отображения списка операций по карте. По нажатию на поле «Поиск» вы можете перейти на страницу поиска по истории операций.

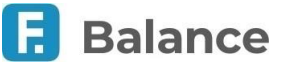

#### • **Настройки**

- Безопасность
- Скрыть баланс
- Скрыть из списка
- Изменить PIN
- Заблокировать/Разблокировать карту

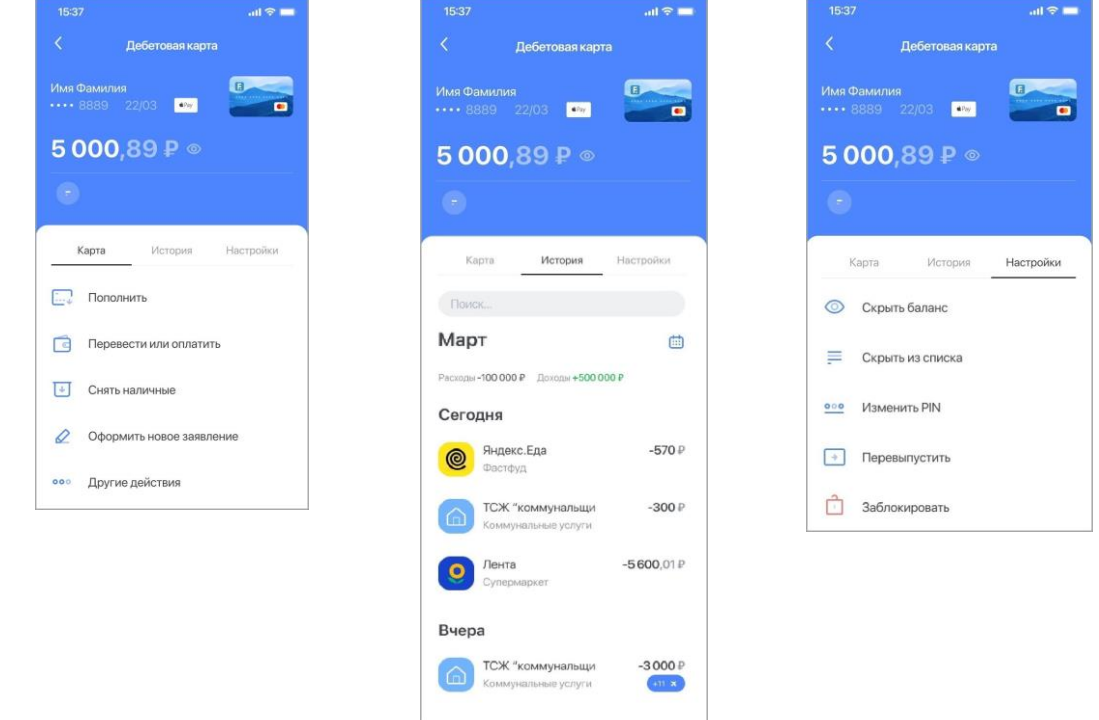

# <span id="page-15-0"></span>**7.2.1. Блокировка/разблокировка карты**

В зависимости от состояния карты выберите пункт «Заблокировать карту» или «Разблокировать карту».

#### **Блокировка карты**

Выберите причину блокировки, поставьте флажок в поле «Я понимаю…», затем нажмите кнопку «Заблокировать карту». Подтвердите операцию вводом разового пароля из SMS-сообщения или PUSH-уведомления (см. подробнее в разделе «Подтверждение операций»).

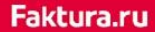

#### digi+al bank:ng ecosyst=m

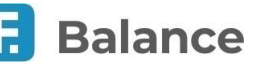

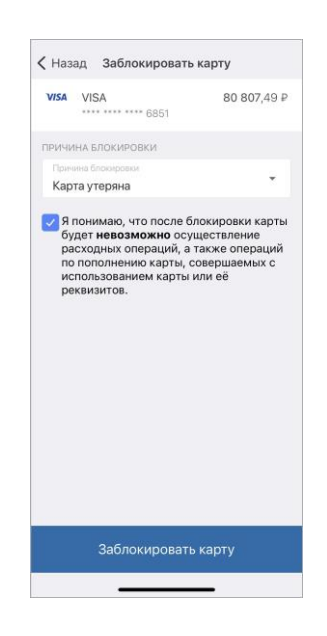

#### **Разблокировка карты**

Выберите причину разблокировки, поставьте флажок в поле «Я понимаю…», затем нажмите кнопку «Разблокировать карту». Подтвердите операцию вводом разового пароля из SMS-сообщения или PUSH-уведомления (см. подробнее в разделе «Подтверждение операций»).

### <span id="page-16-0"></span>**7.2.2. Смена PIN-кода карты**

Для получения нового PIN-кода нажмите кнопку «Изменить PIN-код». Подтвердите операцию вводом разового пароля из SMS-сообщения или PUSH-уведомления (см. подробнее в разделе «Подтверждение операций»).

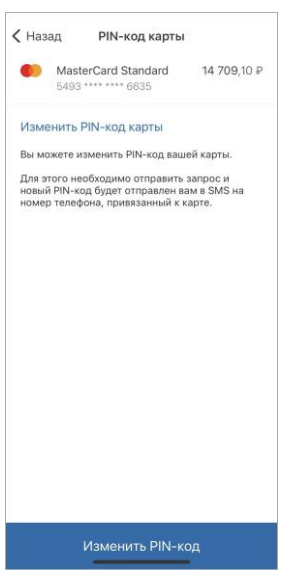

После подтверждения вам будет отправлено SMS-сообщение с новым PIN-кодом на номер телефона, привязанный к карте.

### <span id="page-16-1"></span>**7.2.3. Установка разрешённых операций и лимитов карты**

В данном разделе вы можете разрешить или запретить следующие операции для выбранной карты (список операций может отличаться в зависимости от возможностей банка):

- **Снятие наличных**  возможность снять наличные с карты в банкомате. Если вы никогда не снимаете наличные с данной карты, выключите данную опцию в качестве дополнительной меры безопасности при краже или потере карты.
- **Переводы в другие банки**  возможность выполнять переводы с данной карты на карты любого другого банка. Выключение данной опции поможет исключить некоторые виды мошенничества при переводе средств, но заблокирует все операции перевода средств на сторонние карты.
- **Операции за границей** возможность проводить любые операции по карте за пределами РФ. Если вы не

digi+al bank:ng ecosyst=m

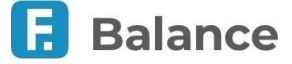

планируете пользоваться данной картой за границей, выключите данную опцию.

• **Операции в интернете** – возможность оплачивать картой покупки в Интернете. Если вы никогда не расплачиваетесь данной картой за покупки в Интернете, выключите данную опцию для повышения безопасности.

Также вам может быть доступна настройка максимально доступных сумм операций по карте.

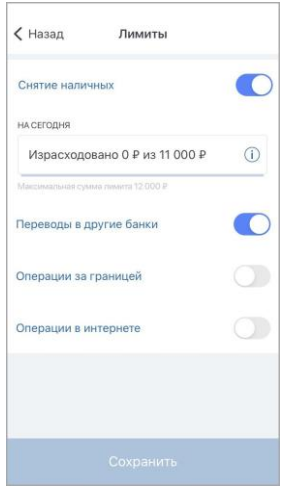

Нажмите кнопку «Сохранить», чтобы новые правила безопасности вступили в силу. Подтвердите операцию вводом разового пароля из SMS-сообщения или PUSH-уведомления (см. подробнее в разделе «Подтверждение операций»).

### <span id="page-17-0"></span>**7.3. Вклады**

Чтобы перейти на страницу с детальной информацией по вкладу выберите его из списка в разделе «Финансы».

На странице вы можете найти следующую информацию по вкладу:

- Сумма денежных средств на вкладе (для мультивалютного вклада сумма каждой валюты отображается на отдельной)
- Дата поступления процентов
- Сумма поступивших процентов

По нажатию значка • вы можете скрыть остаток вклада.

Страница включает следующие вкладки и доступные на нах действия:

- **Вклад**
	- Оформить новое заявление нажмите, чтобы просмотреть список доступных для создания заявлений (см. раздел Уведомления)
	- Пополнить
	- Снять //перевести
	- Конвертировать
	- Условия вклада
	- Реквизиты счёта
- **История**  на этой вкладке отображается список проведённых операций за выбранный период (по умолчанию текущий месяц). С помощью календаря **[63]** вы можете выбрать период для отображения списка операций по карте. По нажатию на поле «Поиск» вы можете перейти на страницу поиска по истории операций.
- **Настройки**
	- Переименовать
	- Скрыть баланс
	- Скрыть из списка
	- Закрыть вклад

### <span id="page-17-1"></span>**7.3.1. Пополнение вклада**

Вы можете пополнить вклад, переведя средства с вашего счёта или карты.

Укажите счёт или карту, с которой будут переведены средства, сумму и нажмите «Перевести». Подтвердите операцию вводом разового пароля из SMS-сообщения или PUSH-уведомления (см. подробнее в разделе «Подтверждение

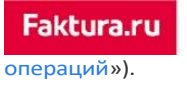

digi+al bank:ng<br>ecosyst=m

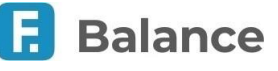

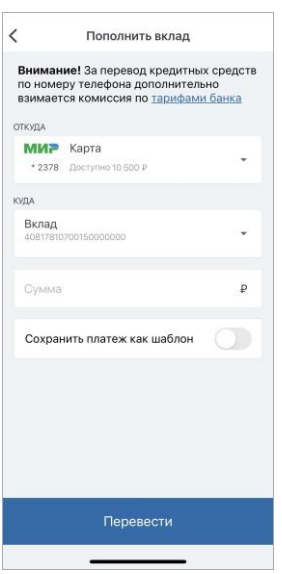

### <span id="page-18-0"></span>**7.3.2. Снятие средств с вклада**

Вы можете снять средства с вклада, переведя их на счёт или карту.

Укажите счёт или карту, на которую будут переведены средства, сумму и нажмите «Перевести». Подтвердите операцию вводом разового пароля из SMS-сообщения или PUSH-уведомления (см. подробнее в разделе «Подтверждение операций»).

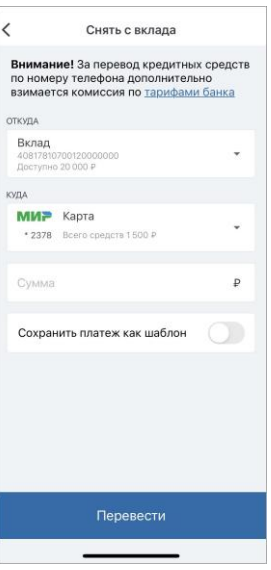

# <span id="page-18-1"></span>**7.3.3. Условия вклада**

На странице может отображаться следующая информация:

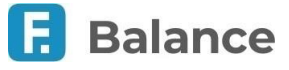

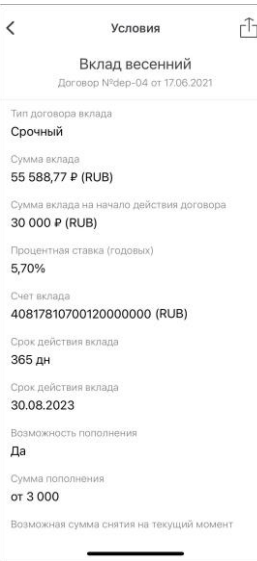

- Валюта вклада.
- Тип договора вклада.
- Сумма вклада.
- Сумма вклада на начало действия договора.
- Процентная ставка.
- Период начисления процентов.
- Возможная сумма снятия.
- Счёт вклада.
- Срок действия вклада.
- Дата окончания действия договора.
- А также другая информация по вкладу.

### <span id="page-19-0"></span>**7.3.4. Закрытие вклада**

На странице закрытия вклада:

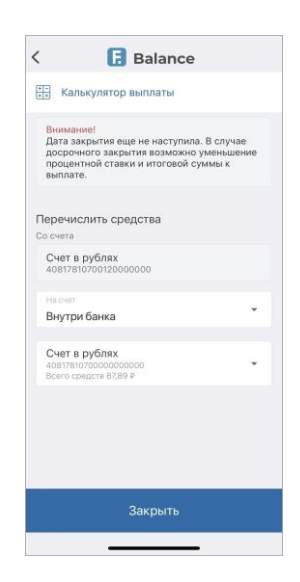

- Выберите счёт/карту внутри банка или в другом банке для перечисления средств со вклада.
- Укажите причину закрытия вклада.
- Вы также можете воспользоваться калькулятором выплаты для расчёта суммы вклада относительно даты закрытия вклада.

Нажмите кнопку «Закрыть вклад» внизу экрана. Подтвердите операцию вводом разового пароля из SMS-сообщения или PUSH-уведомления (см. подробнее в разделе «Подтверждение операций»), после чего заявление на закрытие вклада будет отправлено в банк и доступно в разделе «Уведомления».

digi+al bank:ng ecosyst=m

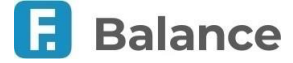

# <span id="page-20-0"></span>**7.4. Скрытие продуктов**

Вы можете скрыть ненужные или неактивные продукты. При этом скрытые продукты останутся доступны для совершения операций. Скрытие продуктов можно выполнить из раздела «Финансы».

Вы можете скрыть продукт как из списка, так и при просмотре детальной информации по продукту. Чтобы скрыть счёт убедитесь, что к нему не привязаны карты. Если к счёту привязана карта, то при её скрытии счёт также будет автоматически скрыт.

Для скрытия из списка выберите продукт, проведите на нём справа налево, а затем нажмите «Скрыть».

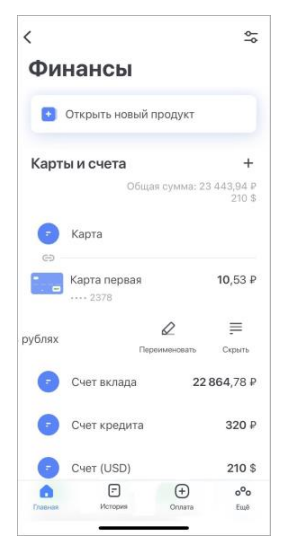

Для скрытия со страницы с подробной информацией по продукту необходимо на вкладке «Настройки» выбрать «Скрыть из списка».

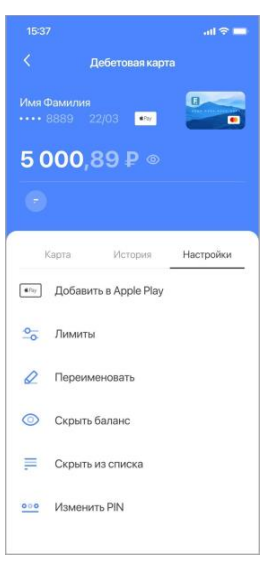

Скрытый продукт отображается в соответствующей категории скрытых продуктов внизу страницы «Финансы».

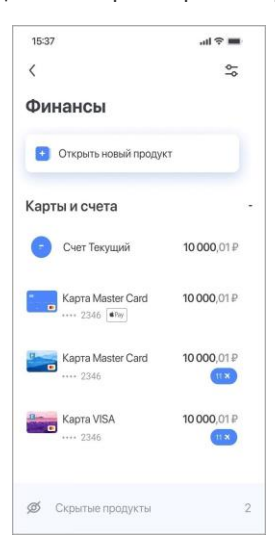

digi+al bank:ng ecosyst=m

# <span id="page-21-0"></span>**7.5. Переименование продуктов**

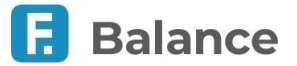

В приложении вы можете переименовать счета, карты других банков и вклады. Переименование

продуктов можно выполнить из раздела «Финансы».

Вы можете переименовать продукт как из списка, так и при просмотре детальной информации по продукту.

Для переименования выберите продукт, проведите на нём справа налево, а затем нажмите «Переименовать».

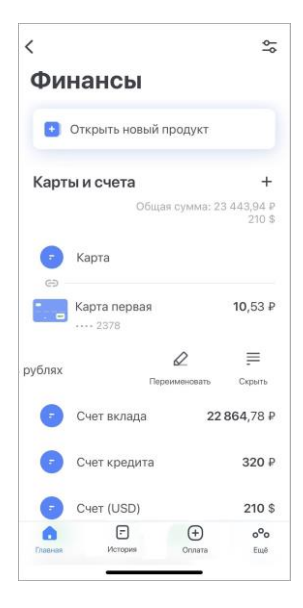

Для переименования со страницы с подробной информацией по продукту необходимо на вкладке «Настройки» выбрать «Переименовать».

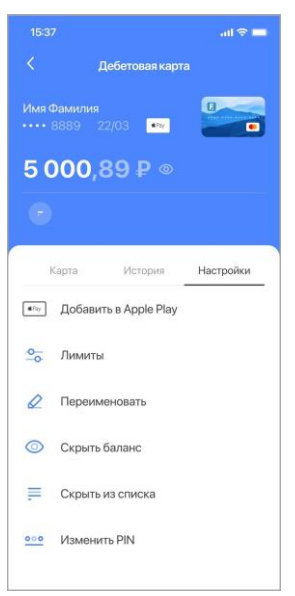

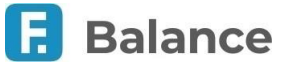

# <span id="page-22-0"></span>**8. Открытие новых продуктов**

Чтобы перейти на страницу с доступными для открытия продуктами, нажмите «Открыть новый продукт» в разделе «Финансы».

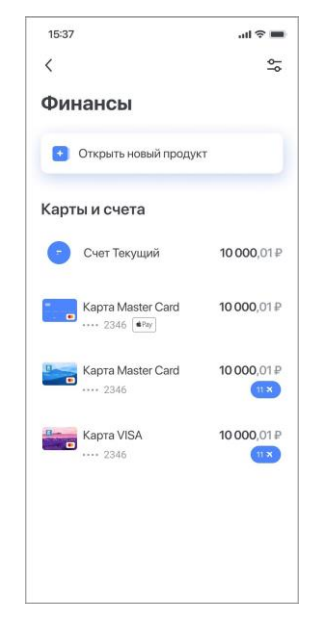

На странице вам могут быть доступны следующие действия:

- Выпустить виртуальную карту
- Открыть новый вклад

# <span id="page-22-1"></span>**8.1. Выпуск виртуальной карты**

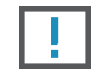

#### **Обратите внимание на взимаемую комиссию при выпуске виртуальной карты.**

Вы можете отправить в банк заявление на выпуск виртуальной карты. Виртуальная карта предоставляет простой, удобный и безопасный инструмент онлайн-расчетов в сети Интернет. Для этого заполните форму заявления на выпуск виртуальной карты:

- 1. Выберите виртуальную карту в блоке с картами на странице со списком доступных для открытия продуктов.
- 2. Вы также можете нажать «Все», чтобы просмотреть карточные продукты списком.

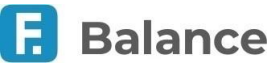

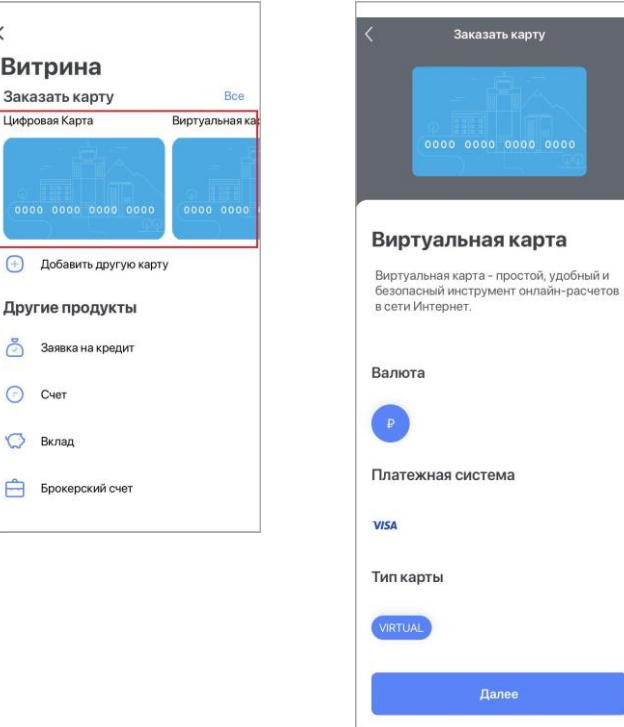

3. При заполнении формы вы можете (список может отличаться в зависимости от возможностей банка):

- Выбрать банк, в котором будет выпущена виртуальная карта.
- Привязать карту к уже существующему счёту или открыть новый.
- Пополнить карту, выбрав счёт списания.
- Укажите сумму пополнения счёта (если доступно).
- Поставьте флажок в поле «Согласен с условиями…».

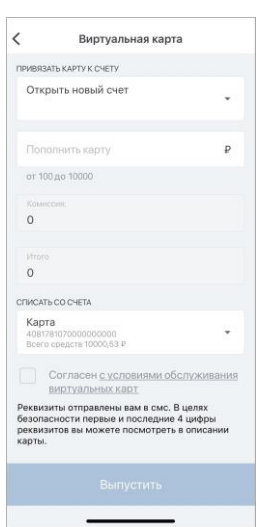

4. Нажмите кнопку «Выпустить».

5. Подтвердите отправку заявления вводом разового пароля из SMS-сообщения или PUSH-уведомления (см. подробнее в разделе «Подтверждение операций»).

Заявление будет отправлено в банк и доступно в разделе «Уведомления».

Когда карта будет выпущена, реквизиты будут отправлены вам в SMS. В целях безопасности часть реквизитов отображается только в Интернет-банке и мобильном приложении.

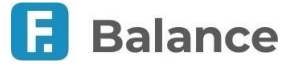

# <span id="page-24-0"></span>**8.2. Открытие вклада**

Вы можете отправить в банк заявление на открытие вклада. Для этого заполните форму заявления на открытие вклада:

- 1. Выберите «Открыть вклад» на странице со списком доступных для открытия продуктов.
- 2. На открывшейся странице вы можете воспользоваться опцией быстрого подбора вклада по ряду условий, нажав кнопку «Подобрать вклад». Вы можете выполнить поиск вкладов по необходимым параметрам: валюте, сумме вклада, сроку и прочим условиям.

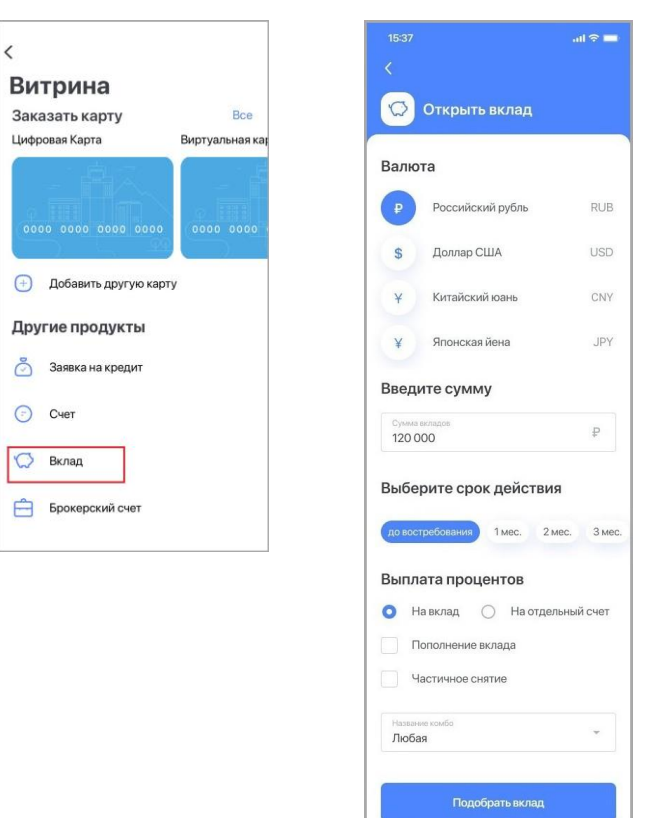

◦ Чтобы посмотреть доступные для открытия вклады и их основные условия, нажмите кнопку «Посмотреть все предложения». Выберите подходящий вам вклад.

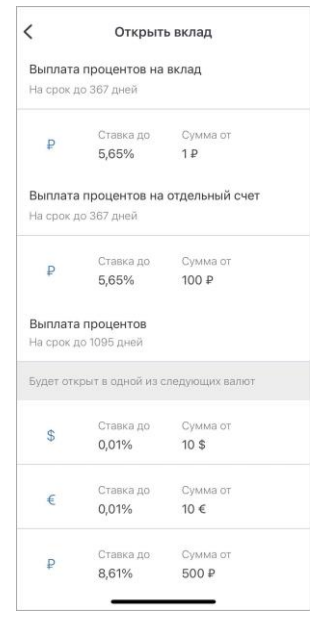

- 3. Откроется страница с детальными условиями вклада. Для перехода к форме заявки нажмите кнопку «Далее».
- 4. При заполнении формы вы можете (список может отличаться в зависимости от возможностей банка):
	- Выбрать срок вклада
	- Указать сумму вклада

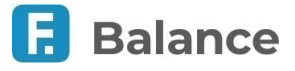

◦ Выбрать счёт, с которого будут переведены денежные средства

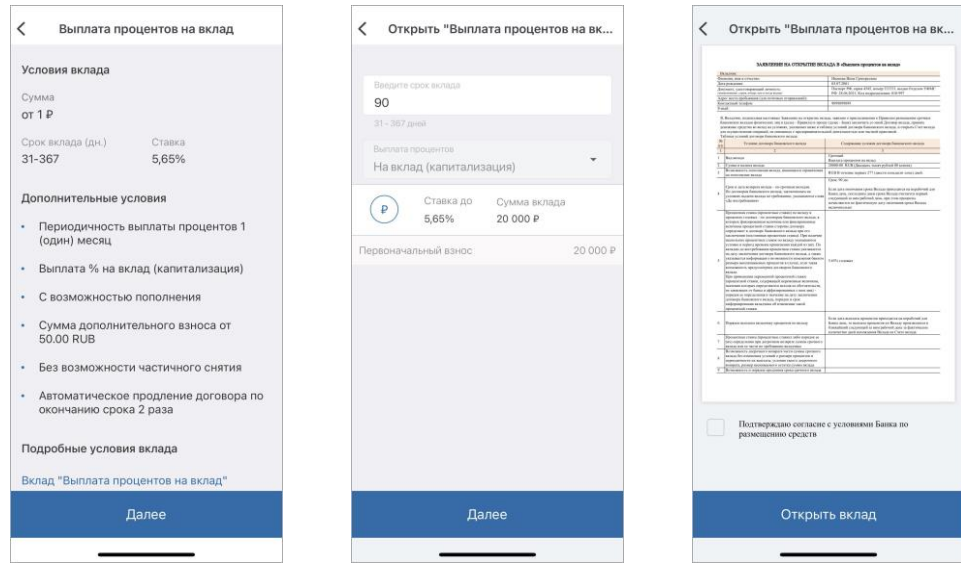

- 5. Нажмите кнопку «Открыть вклад».
- 6. Подтвердите отправку заявления вводом разового пароля из SMS-сообщения или PUSH-уведомления (см. подробнее в разделе «Подтверждение операций»).

Заявление будет отправлено в банк и доступно в разделе «Уведомления».

# <span id="page-25-0"></span>**9. История**

В разделе «**История**» отображается совмещённая с выпиской история операций по всем доступным продуктам.

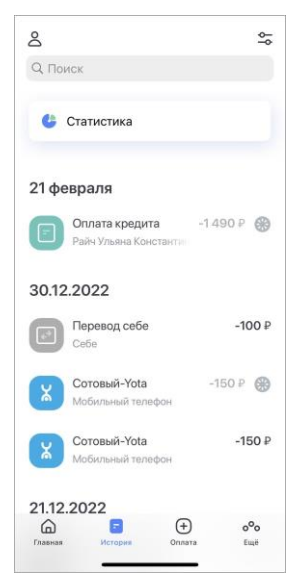

По нажатию значка  $\Im$  вы можете настроить фильтр истории операции, выбрав:

- Период совершённых операций
- Счёт
- Диапазон сумм
- Тип операций
- Категорию расходов

По нажатию на поле «Поиск» вы можете выполнить поиск по истории операций.

### <span id="page-25-1"></span>**9.1. Статистика**

Вы можете просмотреть совершённые вами покупки, платежи, переводы и т.п. в виде диаграммы расходов.

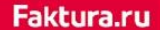

digi+al bank:ng<br>ecosyst=m

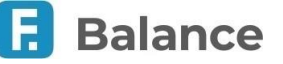

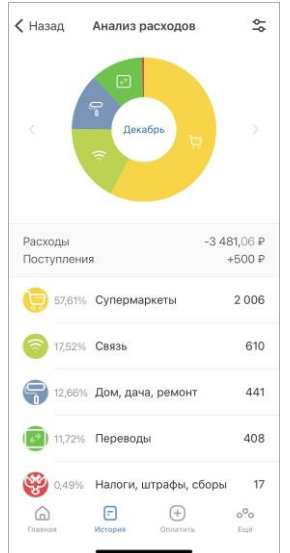

Для просмотра расходов за месяц в виде круговой диаграммы необходимо в разделе «История» нажать кнопку «**Статистика**».

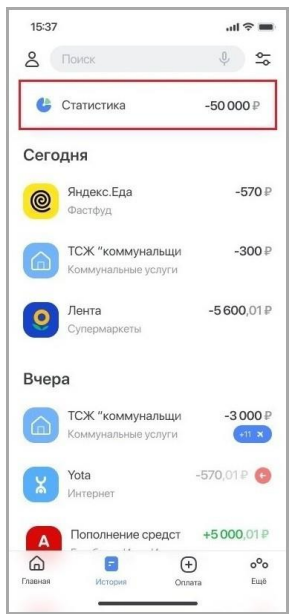

Выберите счёт/карту. Для выбора периода совершения операций нажмите значок  $\Box$ .

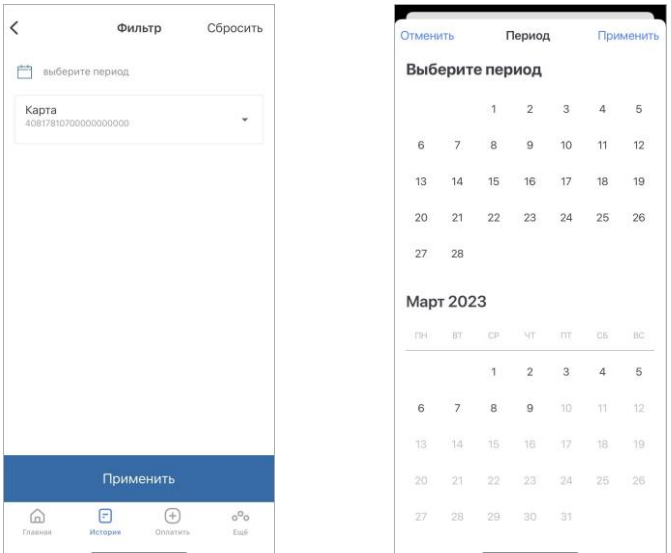

Вы также можете просмотреть детальную информацию по категории расходов, нажав строку или часть диаграммы с соответствующей категорией.

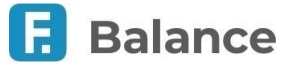

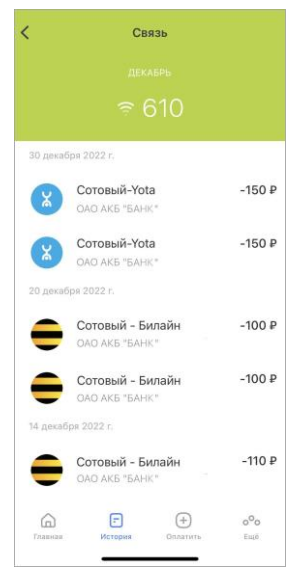

# <span id="page-27-0"></span>**9.2. Информация по операциям**

По нажатию на операцию вы можете просмотреть «**Детали операции**».

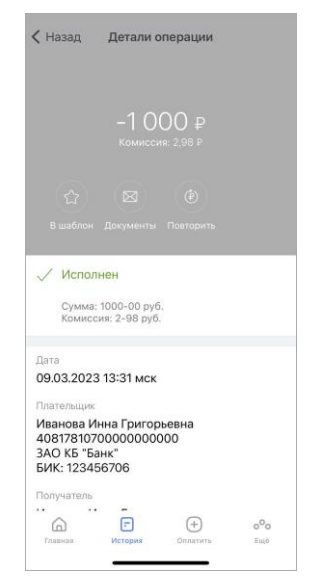

В деталях операции могут быть доступны следующие действия:

- По нажатию «**В шаблон**» вы можете сохранить операцию в качестве шаблона.
- По нажатию «**Документы**» вы можете отправить чек или платёжное поручение на e-mail или в мессенджер.
- По нажатию «**Повторить**» выможете повторить операцию.
- По нажатию «**Отменить операцию**» вы можете отменить ещё неисполненный платёж или перевод.
- По нажатию на статус операции вы можете помотреть историю обработки.

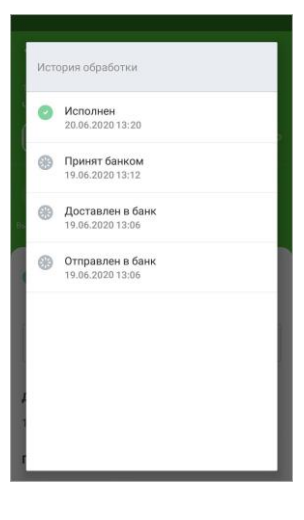

digi+al bank:ng<br>ecosyst=m

# <span id="page-28-0"></span>**9.3. Поиск по истории операций**

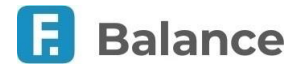

Вы можете выполнять поиск по истории операций. Чтобы начать поиск, нажмите на поле «Поиск» на главной странице или в разделе История. Поиск может быть выполнен по названиям операций, получателям и провайдерам.

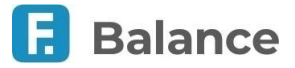

# <span id="page-29-0"></span>**10. Платежи и переводы**

Чтобы перейти в раздел выберите «Оплата» на навигационной панели. Раздел «**Платежи и переводы**» включает следующие блоки:

- Сохранённые шаблоны
- Сохранённые переводы по номеру телефона
- Сервисы
- Переводы
- Платежи

По нажатию на поле «Поиск» вы можете выполнить поиск по шаблонам, услугам и поставщикам услуг, а также по контактам вашего мобильного устройства для быстрого перевода по номеру телефона или оплаты сотовой связи.

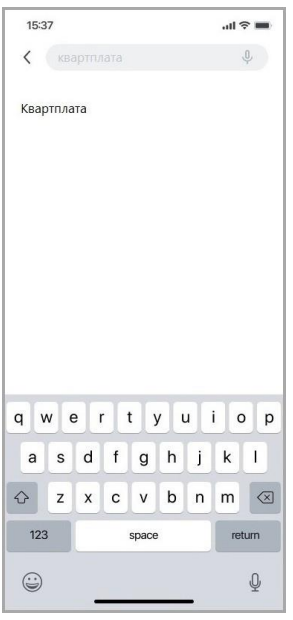

На форме создания платежа или перевода вам может быть доступна дополнительная информация по заполнению полей по нажатию значка  $\ket{\mathbb{O}}$ , вы также можете выбрать категорию расходов или оставить выбранную по умолчанию категорию. Платежи и переводы могут быть сохранены в качестве шаблонов (см. раздел «Создание, редактирование и удаление шаблонов»).

**Обратите внимание, что лимиты на операции по продуктам могут различаться в зависимости от банка партнёра Сервиса. Уточняйте ограничения на проведение операций в своём банке.**

**Обратите внимание, что наличие определённых возможностей зависит от банка-партнёра Сервиса.**

# <span id="page-29-1"></span>**10.1. Сервисы**

В разделе мобильного приложения «**Платежи и переводы**» → «**Сервисы**» вам могут быть доступны следующие услуги:

- Пополнение счёта через СБП
- Оплата по QR или фото
- Снятие наличных в банкомате по QR-коду
- Обмен валюты выбрав этот пункт, вы перейдёте на форму перевода, аналогичную форме «Перевод себе внутри банка». Для совершения операции укажите ваши счета в разных валютах.
- Автоплатежи мобильного телефона

### <span id="page-29-2"></span>**10.1.1. Пополнение счёта через СБП**

В данном разделе вы можете пополнить свой счёт переведя на него средства со счёта в другом банке, подключённом к Системе быстрых платежей.

Для начала перейдите в раздел «**Платежи и переводы**», затем выберите «**Пополнение счёта через СБП**» в блоке «**Сервисы**».

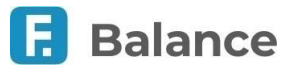

Заполните форму платежа, указав:

- 1. Банк, в котором будут списаны средства.
- 2. Сумму пополнения.
- 3. Сообщение (опционально).
- 4. Нажмите «Пополнить».

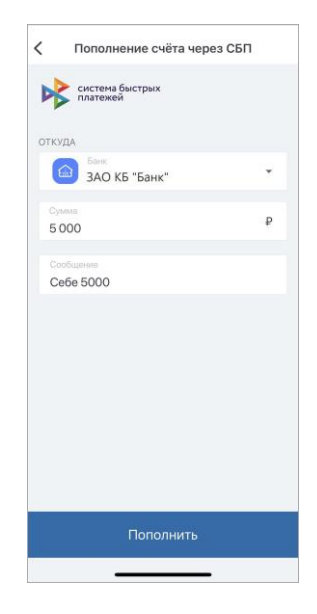

В случае, если при обработке запроса возникли проблемы, нажмите ссылку «Проверить согласие в банке».

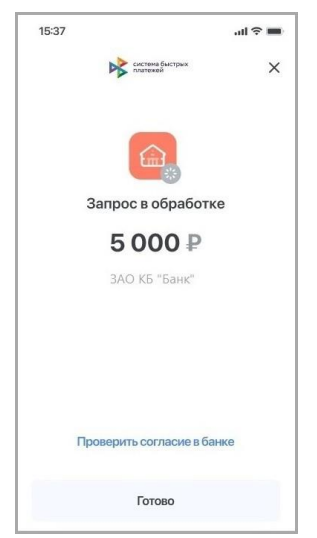

В разделе «Cистема быстрых платежей» → «Запросы» вы также можете настроить банки, для которых будет установлено согласие на автоматическую обработку запросов через СБП, а также счёт в текущем банке, с которого будут списываться средства.

#### **Обратите внимание:**

- 
- **После 20 неудачных попыток ввода номера возможность совершения перевода по номеру телефона будет заблокирована на 24 часа.**
- **При неудачной попытке перевода через СБП в Сбербанк вам будет предложено ознакомиться с инструкцией по включению возможности приёма платежей в в мобильном приложении «СберБанк Онлайн».**

### <span id="page-30-0"></span>**10.1.2. Оплата по QR или фото**

Данный раздел может быть использован для перевода поставщику услуг, совершения налогового платежа или платежа в бюджет, а также перевода по номеру счёта.

Для начала перейдите в раздел «**Платежи и переводы**», затем выберите «**Оплата по QR или фото**» в блоке «**Сервисы**».

Сканируйте QR-код или выберите его из галлереи. В зависимости от QR-кода откроется соответствующая форма платежа

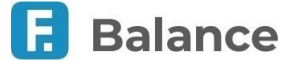

или перевода.

Если при сканировании QR-кода для совершения переводов не были найдены подходящие услуги, произойдёт автоматическое перенаправление в раздел «**Юр. Лицу или ИП** → **В бюджет**», где вы сможете заполнить форму вручную.

При сканировании QR-кода для оплаты услуг открываются следующие формы:

- для оплаты услуг ЖКХ «**ЖКХ по реквизитам**»
- для оплаты услуг, не относящихся к ЖКХ «**В организацию**»

Формы заполняются данными, которые содержатся в QR-коде.

# <span id="page-31-0"></span>**10.2. Переводы**

В разделе мобильного приложения «**Платежи и переводы**» → «**Переводы**» вам могут быть доступны следующие услуги:

- Себе перевод между своими счетами и картами, в том числе с возможностью конвертации между своими счетами внутри банка или на счёт/карту в другом банке.
- Отправка по СБП в другой банк перевод физическим лицам, клиентам вашего и других банков по номеру телефона через Систему быстрых платежей (СБП).
- Другому перевод физическим лицам, клиентам вашего и других банков по номеру счета/карты/телефона/QR-коду.
- С карты на карту перевод между картами, с возможностью использования валютных карт.
- В организацию перевод на счета организаций.
- ЖКХ по реквизитам оплата услуг по свободным реквизитам.
- Золотая корона сервис, позволяющий быстро и надёжно перевести деньги физическим лицам в любую точку России и стран СНГ через сервис «Золотая Корона».
- На электронный кошелёк пополнение электронных кошельков (например, Яндекс.Деньги, WebMoney и др.).

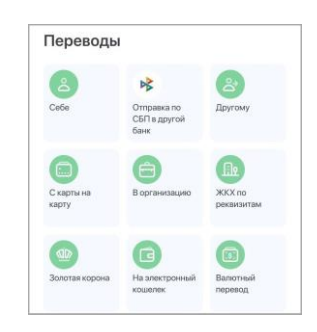

### <span id="page-31-1"></span>**10.2.1. Перевод себе**

Чтобы перевести средства себе:

- 1. Перейдите в раздел «**Платежи и переводы**», затем выберите перевод «**Себе**» в блоке «**Переводы**».
- 2. Далее выберите:
	- a. «Внутри банка» для совершения перевода в пределах одного банка.
	- b. «В другой банк» для совершения перевода в другой банк.

### <span id="page-31-2"></span>**10.2.1.1. Перевод себе внутри банка**

Для совершения перевода **на свой счёт** в пределах одного банка заполните форму перевода, указав:

- 1. Счёт для списания средств.
- 2. Счёт для зачисления средств.
- 3. Сумму перевода.

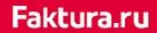

#### digi+al bank:ng ecosyst=m

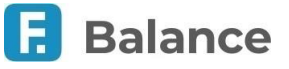

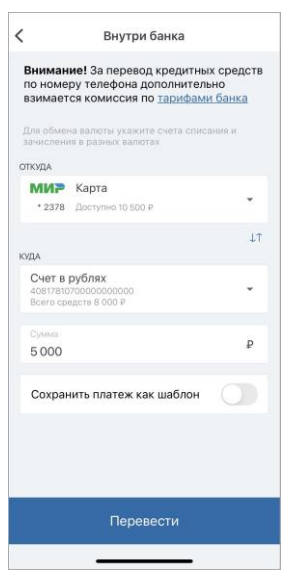

Нажмите кнопку «Перевести».

Подтвердите операцию вводом разового пароля из SMS-сообщения или PUSH-уведомления (см. подробнее в разделе «Подтверждение операций»).

### <span id="page-32-0"></span>**10.2.1.2. Перевод себе в другой банк**

Для совершения перевода себе в другой банк выберите способ перевода:

- По номеру счёта.
- По номеру карты.
- По номеру телефона.

#### **Перевод себе в другой банк по номеру счёта**

Для совершения перевода себе в другой банк **по номеру счёта** заполните форму перевода, указав:

- 1. Счёт/карту для списания средств.
- 2. Номер счёта получателя.
- 3. БИК или наименование банка, в котором открыт счёт получателя.
- 4. Назначение платежа.
- 5. Сумму перевода.

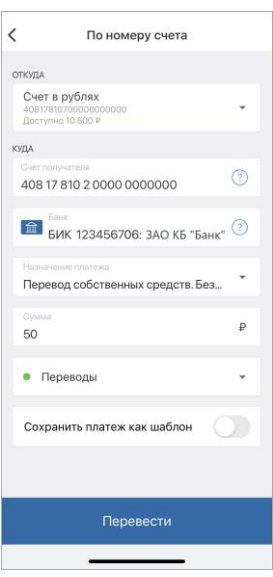

Нажмите кнопку «Перевести».

Подтвердите операцию вводом разового пароля из SMS-сообщения или PUSH-уведомления (см. подробнее в разделе «Подтверждение операций»).

#### **Перевод себе в другой банк по номеру карты**

Для совершения перевода себе в другой банк **по номеру карты** заполните форму перевода, указав:

digi+al bank:ng ecosyst=m

- 1. Карту для списания средств. При этом вы можете добавить новую карту.
- 2. Карту для зачисления средств. При этом вы можете добавить новую карту.
- 3. Сумму перевода.

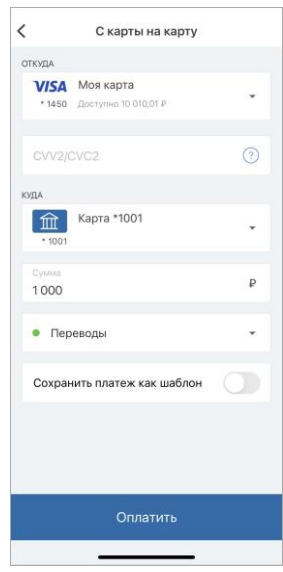

Нажмите кнопку «Перевести».

Подтвердите операцию вводом разового пароля из SMS-сообщения или PUSH-уведомления (см. подробнее в разделе «Подтверждение операций»).

#### **Перевод себе в другой банк по номеру телефона**

Для совершения перевода себе в другой банк **по номеру телефона** заполните форму перевода, аналогичную форме отправки по СБП в другой банк.

### <span id="page-33-0"></span>**10.2.2. Перевод другому**

Чтобы перевести средства другому клиенту:

- 1. Перейдите в раздел «**Платежи и переводы**», затем выберите перевод «**Другому**» в блоке «**Переводы**».
- 2. Далее выберите:
	- a. «Внутри банка», для совершения перевода в пределах одного банка.
	- b. «В другой банк», если перевод необходимо выполнить в другой банк.

### <span id="page-33-1"></span>**10.2.2.1. Перевод другому внутри банка**

Для совершения перевода в пределах одного банка выберите способ перевода:

- По номеру счёта.
- По номеру карты.
- По номеру телефона.
- По QR-коду.

#### **Перевод другому внутри банка по номеру счёта**

Для совершения перевода другому в пределах одного банка **по номеру счёта** заполните форму перевода, указав:

- 1. Счёт/карту для списания средств.
- 2. БИК или наименование банка, в котором открыт счёт получателя.
- 3. ФИО получателя.
- 4. Код вида дохода (опционально).
- 5. Назначение платежа.
- 6. Сумму перевода.
- 7. Номер счёта получателя.
- 8. Категорию расходов.

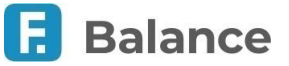

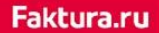

#### digi+al bank:ng ecosyst=m

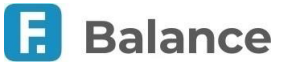

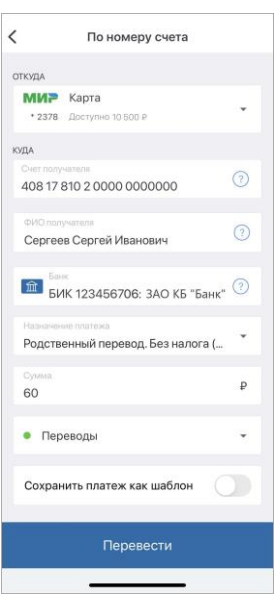

Нажмите кнопку «Перевести».

Подтвердите операцию вводом разового пароля из SMS-сообщения или PUSH-уведомления (см. подробнее в разделе «Подтверждение операций»).

#### **Перевод другому внутри банка по номеру карты**

Для совершения перевода другому в пределах одного банка **по номеру карты** заполните форму перевода, указав:

- 1. Счёт/карту для списания средств. При этом вы можете добавить новую карту.
- 2. Карту для зачисления средств. При этом вы можете добавить новую карту.
- 3. Сумму перевода.

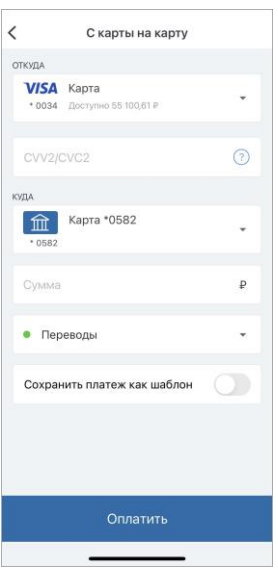

Нажмите кнопку «Перевести».

Подтвердите операцию вводом разового пароля из SMS-сообщения или PUSH-уведомления (см. подробнее в разделе «Подтверждение операций»).

#### **Перевод другому внутри банка по номеру телефона**

Для совершения перевода другому в пределах одного банка **по номеру телефона** заполните открывшуюся форму, указав:

- 1. Счёт/карту для списания средств.
- 2. Номер мобильного телефона получателя в соответствии с требуемым форматом. При правильно указанном номере будет отображено имя и отчество получателя, а также первая буква фамилии. Вы также можете выбрать номер телефона получателя из ваших контактов.
- 3. Сообщение получателю. При совершении платежа получатель получит SMS-сообщение с текстом, указанным в этом поле.
- 4. Сумму перевода.

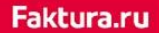

#### digi+al bank:ng ecosyst=m

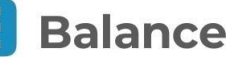

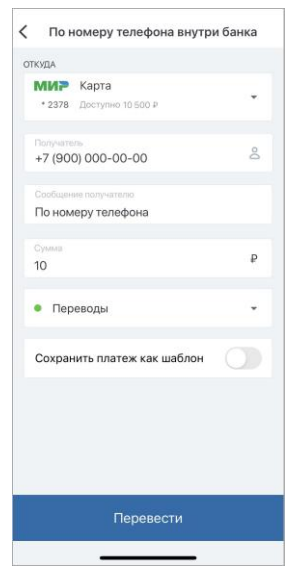

Нажмите кнопку «Перевести».

Подтвердите операцию вводом разового пароля из SMS-сообщения или PUSH-уведомления (см. подробнее в разделе «Подтверждение операций»).

#### **Перевод другому внутри банка по QR-коду**

Для совершения перевода другому в пределах одного банка **по QR-коду** сканируйте QR-код (либо выберите изображение с QR-кодом из галереи), затем заполните форму перевода, указав:

- 1. Счёт/карту для списания средств.
- 2. Сумму перевода.

Вы также можете изменить предзаполненный номер счёта получателя.

Вы можете найти QR-код вашего счёта в реквизитах счёта.

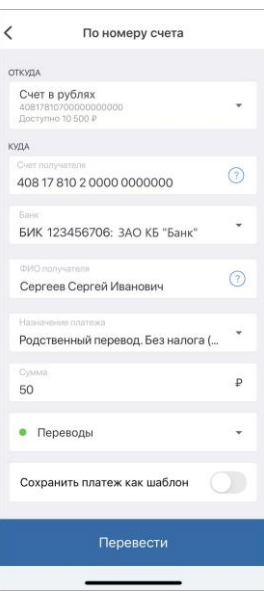

Нажмите кнопку «Перевести».

Подтвердите операцию вводом разового пароля из SMS-сообщения или PUSH-уведомления (см. подробнее в разделе «Подтверждение операций»).

### <span id="page-35-0"></span>**10.2.2.2. Перевод другому в другой банк**

Для совершения перевода другому клиенту в другой банк выберите способ перевода:

- По номеру счёта.
- По номеру карты.

#### **Перевод другому в другой банк по номеру счёта**

Для совершения перевода другому в другой банк **по номеру счёта** заполните форму перевода, указав:

#### digi+al bank:ng ecosyst=m

- 1. Счёт/карту для списания средств.
- 2. ФИО получателя.
- 3. Счёт получателя.
- 4. Банк, в котором открыт счёт получателя.
- 5. Код вида дохода (опционально).
- 6. Назначение платежа.
- 7. Сумму перевода.
- 8. Категорию расходов.

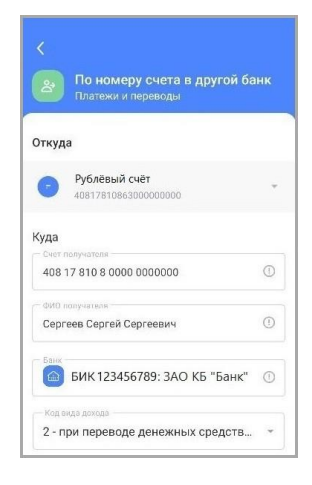

Нажмите кнопку «Перевести».

Подтвердите операцию вводом разового пароля из SMS-сообщения или PUSH-уведомления (см. подробнее в разделе «Подтверждение операций»).

#### **Перевод другому в другой банк по номеру карты**

Для совершения перевода другому в другой банк **по номеру карты** заполните форму перевода, указав:

- 1. Карту для списания средств. При этом вы можете добавить новую карту.
- 2. Карту для зачисления средств. При этом вы можете добавить новую карту.
- 3. Сумму перевода.

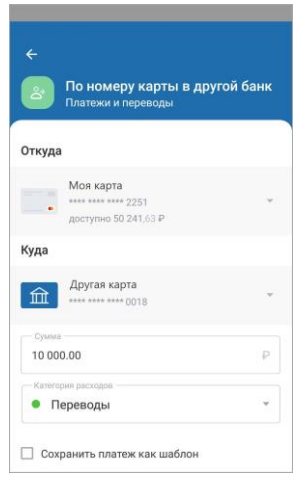

Нажмите кнопку «Перевести».

Подтвердите операцию вводом разового пароля из SMS-сообщения или PUSH-уведомления (см. подробнее в разделе «Подтверждение операций»).

### <span id="page-36-0"></span>**10.2.3. Переводы на электронный кошелёк**

Чтобы перевести средства на электронный кошелёк перейдите в раздел «**Платежи и переводы**», затем выберите «**Переводы на эл. кошелёк**» в блоке «**Переводы**». Заполните форму перевода, указав:

- 1. Домашний регион и организацию для пополнения электронного кошелька.
- 2. Счёт/карту для списания средств.
- 3. Номер кошелька.
- 4. Сумму перевода.

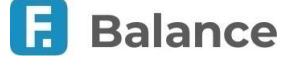

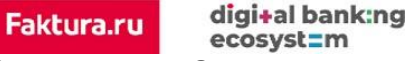

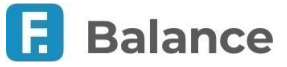

Нажмите кнопку «Оплатить».

Подтвердите операцию вводом разового пароля из SMS-сообщения или PUSH-уведомления (см. подробнее в разделе «Подтверждение операций»).

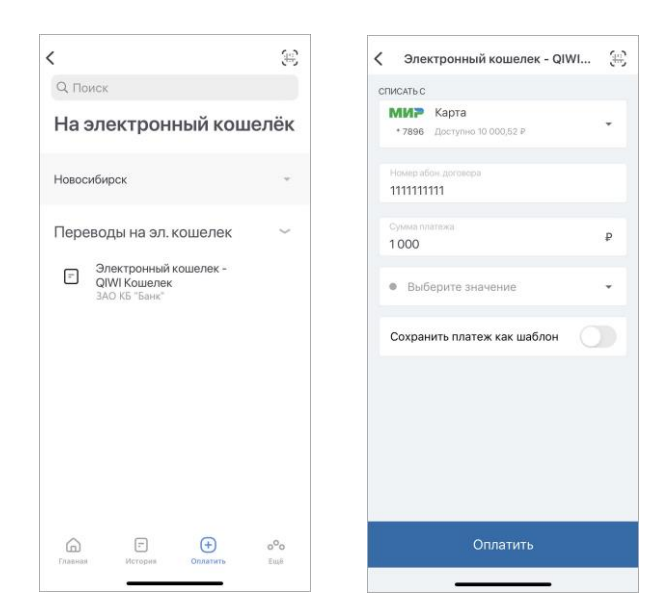

### <span id="page-37-0"></span>**10.2.4. Перевод в организацию**

Чтобы перевести средства организации, перейдите в раздел «**Платежи и переводы**», затем выберите перевод «**В организацию**» [64e.] в блоке «**Переводы**».

Заполните форму перевода, указав:

- 1. Счёт/карту для списания средств.
- 2. Номер счёта получателя.
- 3. Наименование организации.
- 4. ИНН организации.
- 5. КПП организации.
- 6. БИК или наименование банка, в котором открыт счёт организации.

Если вы совершаете перевод для оплаты услуг ЖКХ, вам необходимо указать дополнительные реквизиты:

- 1. Номер лицевого счёта, присвоенный поставщиком услуг.
- 2. Период, за который совершается оплата.
- 3. Идентификатор платёжного документа.
- 4. Идентификатор жилищно-коммунальных услуг.
- 5. Номер единого лицевого счёта.

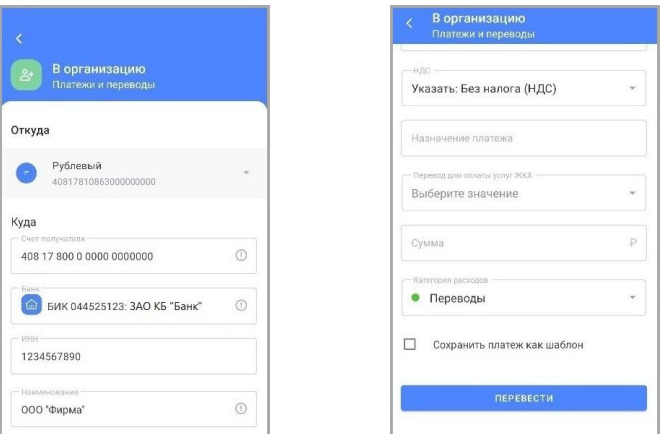

Нажмите кнопку «Перевести».

Подтвердите операцию вводом разового пароля из SMS-сообщения или PUSH-уведомления (см. подробнее в разделе «Подтверждение операций»).

digi+al bank:ng ecosyst=m

### <span id="page-38-0"></span>**10.2.5. Перевод ЖКХ по реквизитам**

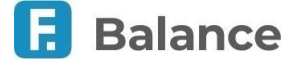

Чтобы совершить перевод перейдите в раздел «**Платежи и переводы**», затем выберите перевод «**ЖКХ по реквизитам**» в блоке «**Переводы**». Заполните форму перевода, указав:

- 1. Счёт получателя.
- 2. Банк.
- 3. ИНН.
- 4. Наименование.
- 5. КПП.
- 6. НДС.
- 7. Назначение платежа.
- 8. Период оплаты.
- 9. Идентификатор документа.
- 10. Идентификатор услуг.
- 11. Единый лицевой счёт (ЕЛС).
- 12. Сумма перевода.

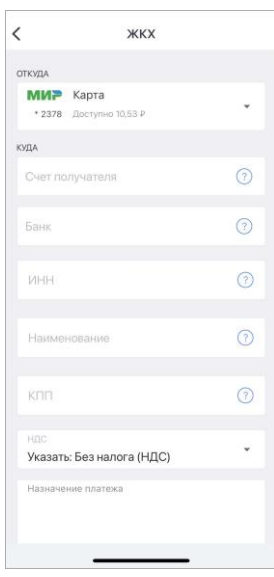

Нажмите кнопку «Перевести».

Подтвердите операцию вводом разового пароля из SMS-сообщения или PUSH-уведомления (см. подробнее в разделе «Подтверждение операций»).

### <span id="page-38-1"></span>**10.2.6. Перевод Золотая корона**

Сервис «Перевод Золотая Корона» позволяет вам перевести средства физическому лицу, если вы знаете ФИО и номер мобильного телефона получателя.

Чтобы совершить перевод перейдите в раздел «**Платежи и переводы**», затем выберите перевод «**Золотая корона**» в блоке «**Переводы**». Заполните форму перевода, указав:

- 1. Счёт/карту для списания средств
- 2. ФИО получателя
- 3. Номер мобильного телефона получателя. Вы также можете выбрать номер телефона получателя из ваших контактов.
- 4. Страну проживания получателя.
- 5. Город проживания получателя.
- 6. Сумму перевода.

digi+al bank:ng ecosyst=m

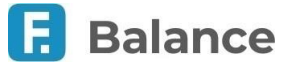

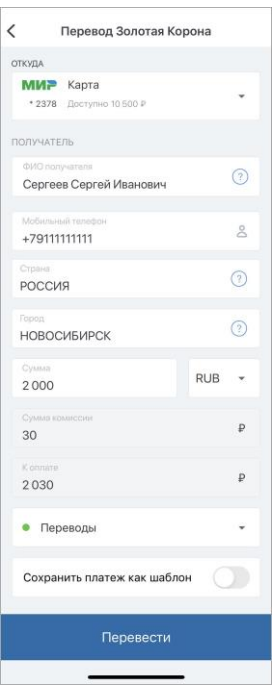

Нажмите кнопку «Перевести».

Подтвердите операцию вводом разового пароля из SMS-сообщения или PUSH-уведомления (см. подробнее в разделе «Подтверждение операций»).

### <span id="page-39-0"></span>**10.2.7. Перевод с карты на карту**

Чтобы перевести средства между картами перейдите в раздел «**Платежи и переводы**», затем выберите перевод «**С карты на карту**» в блоке «**Переводы**». Заполните форму перевода:

- 1. Карту для списания средств. При этом вы можете добавить новую карту.
- 2. Карту для зачисления средств. При этом вы можете добавить новую карту.
- 3. Сумму перевода.

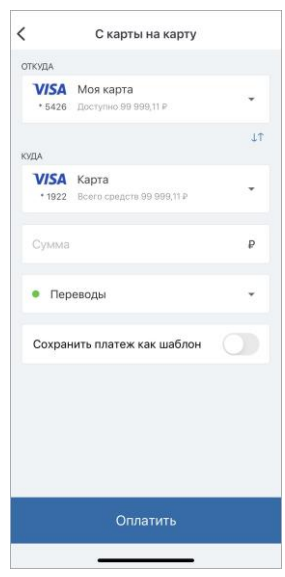

Нажмите кнопку «Перевести».

Подтвердите операцию вводом разового пароля из SMS-сообщения или PUSH-уведомления (см. подробнее в разделе «Подтверждение операций»).

# <span id="page-39-1"></span>**10.2.8. Отправка по СБП в другой банк**

Чтобы перевести средства через СБП перейдите в раздел «**Платежи и переводы**», затем выберите «**Отправка по СБП в другой банк**» в блоке «**Переводы**». Заполните форму перевода:

#### digi+al bank:ng ecosyst=m

**Balance** 

1. Карту для списания средств.

- 2. Номер мобильного телефона получателя. Вы также можете выбрать номер телефона получателя из ваших контактов.
- 3. Банк получателя. Если получатель установил «банк по умолчанию», то он будет автоматически выбран.
- 4. Сумму перевода.
- 5. Код вида дохода (опционально).
- 6. Сообщение получателю (опционально).

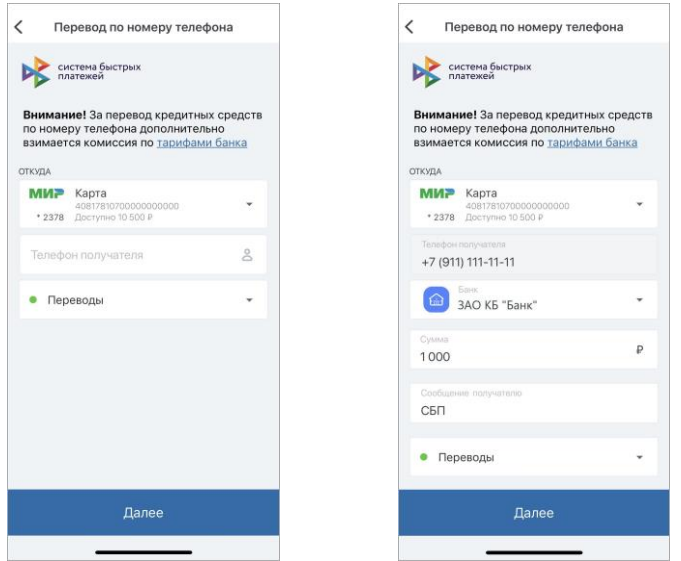

Нажмите кнопку «Перевести».

Подтвердите операцию вводом разового пароля из SMS-сообщения или PUSH-уведомления (см. подробнее в разделе «Подтверждение операций»).

#### **Обратите внимание:**

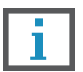

- **После 20 неудачных попыток ввода номера возможность совершения перевода по номеру телефона будет заблокирована на 24 часа.**
- **При неудачной попытке перевода через СБП в Сбербанк вам будет предложено ознакомиться с инструкцией по включению возможности приёма платежей в в мобильном приложении «СберБанк Онлайн».**

### <span id="page-40-0"></span>**10.3. Платежи**

В разделе мобильного приложения «**Платежи и переводы**» → «**Платежи**» вам могут быть доступны следующие услуги:

- Мобильный телефон оплата услуг сотовой связи по номеру телефона.
- Квартплата оплата таких услуг, как квартплата, холодная/горячая вода, газ, электроэнергия, домофон и т.д.
- Услуги по адресу поиск и оплата услуг по заданному адресу.
- В бюджет переводы в бюджет.
- Таможенный платёж совершение таможенных платежей.
- А также другие услуги.

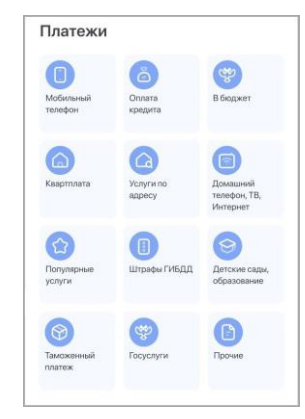

digi+al bank:ng ecosyst=m

# **Balance**

### <span id="page-41-0"></span>**10.3.1. Оплата сотовой связи**

Для оплаты сотовой связи перейдите в раздел «**Платежи и переводы**», затем выберите «**Мобильный телефон**» в блоке «**Платежи**». Заполните форму платежа, указав:

- 1. Счёт/карту для списания средств.
- 2. Номер мобильного телефона получателя. Вы также можете выбрать номер телефона получателя из ваших контактов.
- 3. Оператор сотовой связи будет определён автоматически. Вы также можете самостоятельно указать оператора.
- 4. Сумму платежа.

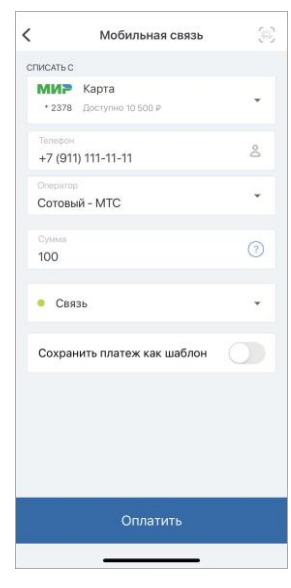

Нажмите «Оплатить».

Подтвердите операцию вводом разового пароля из SMS-сообщения или PUSH-уведомления (см. подробнее в разделе «Подтверждение операций»).

### <span id="page-41-1"></span>**10.3.2. Оплата коммунальных услуг**

Для оплаты услуг ЖКХ перейдите в раздел «**Платежи и переводы**», затем выберите «**Квартплата**» в блоке «**Платежи**». Выберите ваш регион, тип коммунальных слуг, а затам поставщика услуг. Заполните форму платежа, указав:

- 1. Счёт/карту для списания средств.
- 2. Номер счёта получателя платежа.
- 3. Сумму платежа.
- 4. Период, за который совершается оплата.

В зависимости от типа услуги ЖКХ и поставщика услуги, на форме могут присутствовать дополнительные поля.

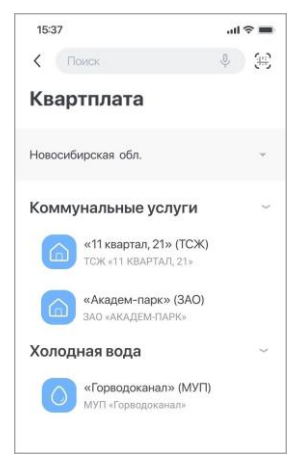

Нажмите «Оплатить».

Подтвердите операцию вводом разового пароля из SMS-сообщения или PUSH-уведомления (см. подробнее в разделе «Подтверждение операций»).

digi+al bank:ng ecosyst=m

#### <span id="page-42-0"></span>**10.3.2.1. Перевод в бюджет**

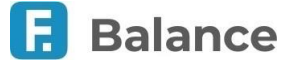

 $\times$ 

Для совершения платежа в бюджет перейдите в раздел «**Платежи и переводы**», затем выберите «**В бюджет**» в блоке «**Платежи**». Заполните форму платежа, указав:

- 1. Счёт/карту для списания средств.
- 2. Наименование организации.
- 3. Номер счёта получателя.
- 4. БИК или наименование банка, в котором открыт счёт организации.
- 5. ИНН организации.
- 6. КПП организации.
- 7. КБК.
- 8. Код ОКТМО.
- 9. Сумму перевода.

Обратите особое внимание на поле «Основание платежа»: в зависимости от типа и получателя платежа выберите один из вариантов и заполните соответствующие поля.

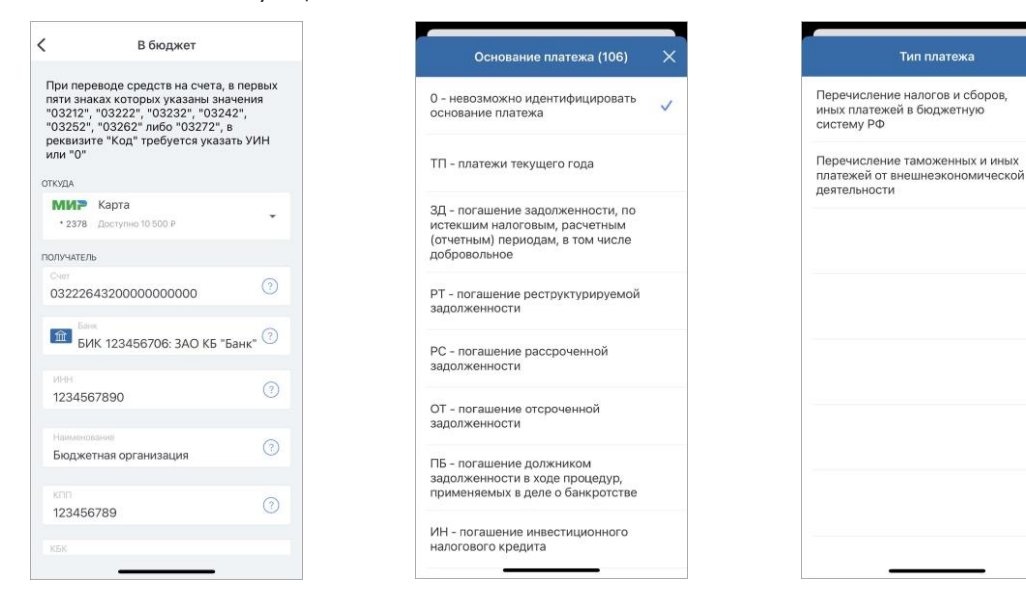

Нажмите кнопку «Перевести».

Подтвердите операцию вводом разового пароля из SMS-сообщения или PUSH-уведомления (см. подробнее в разделе «Подтверждение операций»).

### <span id="page-42-1"></span>**10.3.3. Таможенный платеж**

Для совершения таможенного платежа перейдите в раздел «**Платежи и переводы**», затем выберите «**Таможенный платеж**» в блоке «**Платежи**». Заполните форму платежа, указав:

- 1. Счёт/карту для списания средств
- 2. Наименование организации
- 3. Номер счёта получателя
- 4. БИК или наименование банка, в котором открыт счёт организации
- 5. ИНН организации
- 6. КПП организации
- 7. КБК
- 8. Код ОКТМО
- 9. Сумму перевода

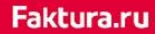

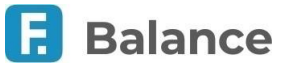

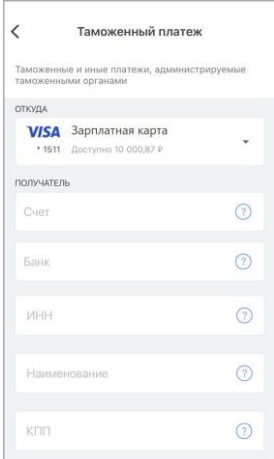

Нажмите кнопку «Перевести».

Подтвердите операцию вводом разового пароля из SMS-сообщения или PUSH-уведомления (см. подробнее в разделе «Подтверждение операций»).

### <span id="page-43-0"></span>**10.3.4. Услуги по адресу**

Чтобы найти услуги по вашему адресу перейдите в раздел «**Платежи и переводы**», затем выберите «**Услуги по адресу**» в блоке «**Платежи**».

- 1. Укажите город, улицу, номер дома и (опционально) квартиры.
- 2. Нажмите «Найти».
- 3. Если по вашему запросу найдены услуги, выберите необходимую услугу из списка.
- 4. Заполните реквизиты для оплаты услуги. Поля для заполнения могут отличаться в зависимости от типа услуги и поставщика услуги.

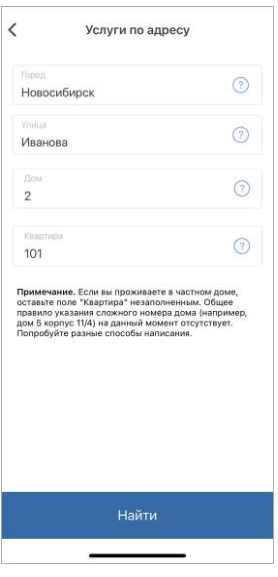

# <span id="page-43-1"></span>**10.4. Шаблоны оплаты**

Для совершения частых платежей и переводов вы можете сохранить заполненные формы операций или совершённые платежи в качестве одиночного шаблона или их группы.

Список сохранённых шаблонов платежей и переводов отображается в разделе «Платежи и переводы».

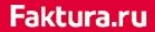

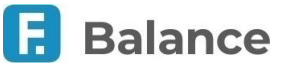

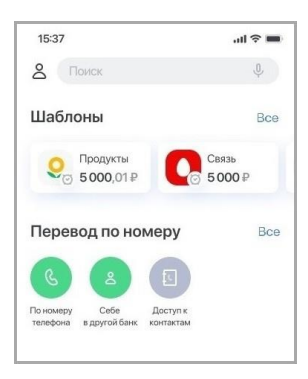

#### **Оплата шаблона**

Для перехода к форме оплаты услуги или перевода средств по шаблону достаточно нажать на него. Часть сохранённых реквизитов будет уже заполнена. Дальнейшие действия аналогичны совершению операции без использования шаблона: для совершения платежа или перевода нажмите «Оплатить» или «Перевести». Подтвердите операцию вводом разового пароля из SMS-сообщения или PUSH-уведомления (см. подробнее в разделе «Подтверждение операций»).

#### **Оплата группы шаблонов**

Для перехода к форме оплаты нажмите на группу шаблонов, а затем кнопку «Перейти к оплате».

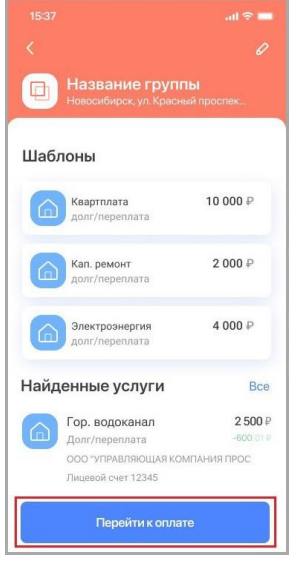

Выберите нужные услуги для оплаты и нажмите кнопку «Далее».

После выбора услуг для оплаты будут последовательно отображаться формы оплаты каждого из выбранных шаблонов. Отредактируйте счёт/карту списания, сумму к оплате и прочие данные в зависимости от типа шаблона (платёж/перевод/услуга).

После форм оплаты каждого из шаблонов будет отображен экран завершения оплаты.

Дальнейшие действия аналогичны совершению операции без использования шаблона: для совершения платежа нажмите «Оплатить». Подтвердите операцию вводом разового пароля из SMS-сообщения или PUSH-уведомления (см. подробнее в разделе «Подтверждение операций»).

digi+al bank:ng ecosyst=m

Faktura.ru

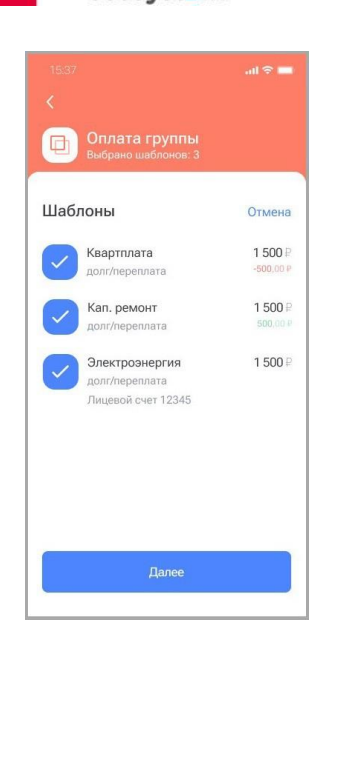

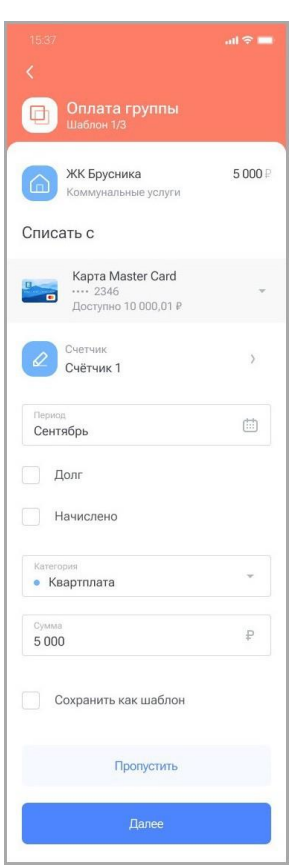

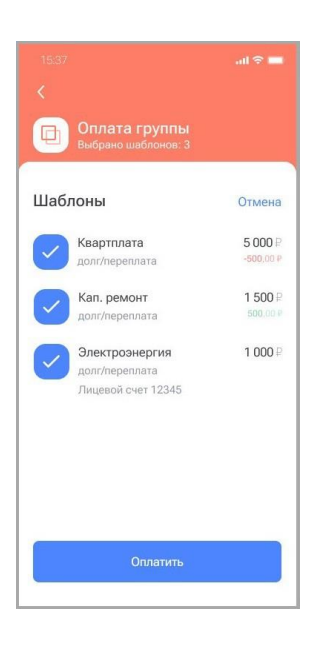

**Balance** 

### <span id="page-45-0"></span>**10.4.1. Создание, редактирование и удаление шаблонов**

#### **Создание шаблона**

Вы можете сохранить платёж или перевод в качестве шаблона следующими способами:

- 1. При создании платежа или перевода, поставив флажок в поле «Сохранить платёж как шаблон». При этом вы можете сохранить шаблон без выполнения платежа или перевода, нажав «Сохранить без оплаты».
- 2. На финальном экране платежа.
- 3. На главной странице или в разделе «История» выбрав операцию и нажав «В шаблон».

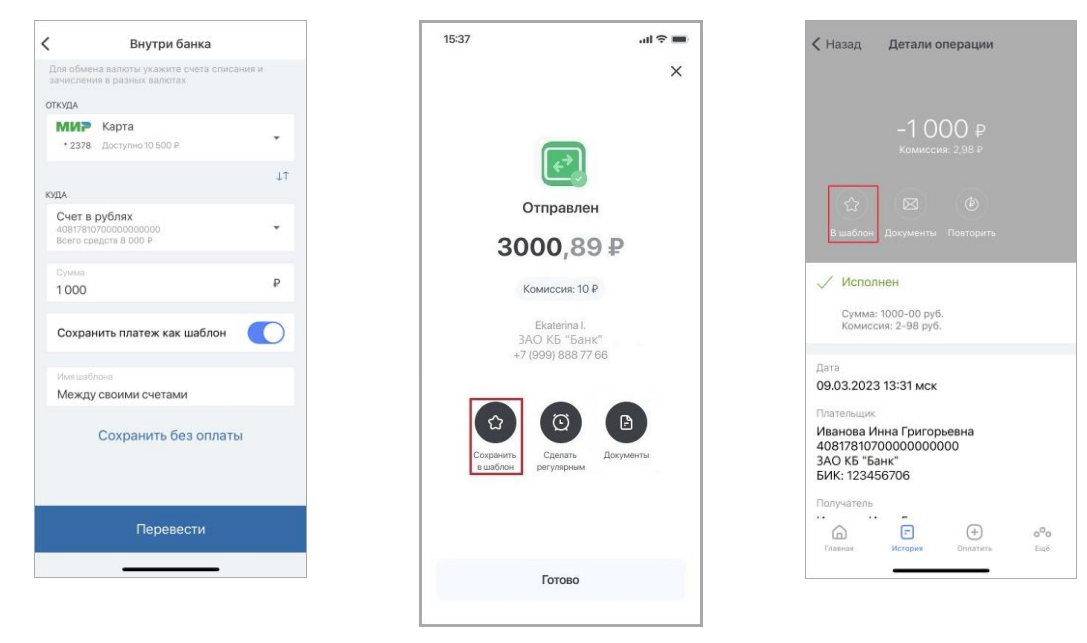

После сохранения шаблон будет доступен в списке под указанным вами названием на главной странице и в разделе «Платежи и переводы» и может быть использован для совершения повторных платежей по тем же реквизитам.

#### **Редактирование шаблона**

Вы также можете редактировать настройки и параметры уже существующих шаблонов.

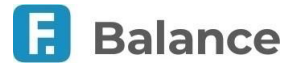

Для редактирования настроек шаблона выберите его в списке и нажмите значок  $\mathbb{\mathbb{Z}}$ . Откроется форма редактирования настроек шаблона.

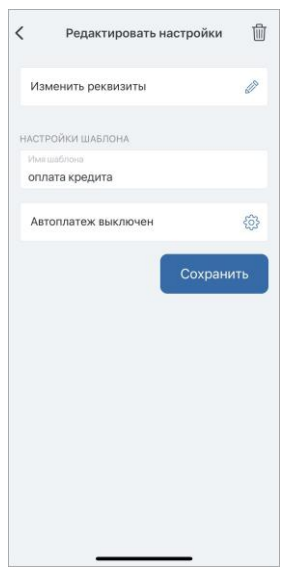

Часто повторяющиеся платежи также можно настроить для автоматического исполнения в указанные даты с помощью функции **автоплатежа**. Для настройки автоплатежа включите параметр «Повторять платёж по расписанию», а затем задайте частоту (Ежемесячно/еженедельно/ежедневно), дни месяца/недели для повтора платежа, а также период, в течении которого будут действовать данные настройки. Внизу страницы указаны ближайшие даты платежей в соответствии с заданными параметрами. После завершения настройки автоплатежа нажмите кнопку «Готово» для сохранения изменений.

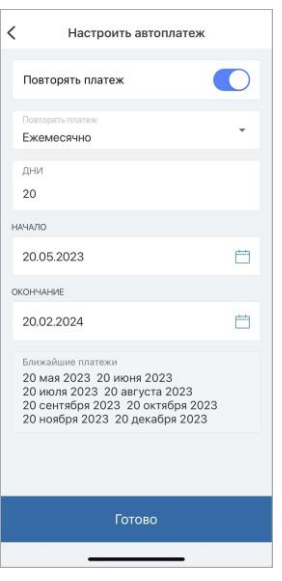

После подтверждения изменения шаблона вводом разового пароля вы будете перенаправлены на страницу с формой оплаты данного шаблона, где вы можете либо совершить по нему оплату, либо вернуться на предыдущую страницу без оплаты, нажав  $\leq$  в верхнем левом углу.

#### **Удаление шаблона**

Шаблоны, которые вы больше не используете, можно удалить. Для удаления шаблона выберите его в списке и нажмите значок  $\llbracket \varnothing \rrbracket$ . В открывшемся окне нажмите значок  $\boxed{\mathtt{U}}$  и подтвердите удаление шаблона. Для шаблонов с автоплатежом потребуется подтверждение вводом разового пароля из SMS-сообщения или PUSH-уведомления (см. подробнее в разделе «Подтверждение операций»).

### <span id="page-46-0"></span>**10.4.2. Создание, редактирование и удаление группы шаблонов**

#### **Создание группы шаблонов**

Вы можете создать два типа групп шаблонов.

1. Общая группа для оплаты прочих услуг. Для этого перейдите к списку сохранённых шаблонов платежей и переводов в разделе «Платежи и переводы», а затем нажмите значок  $\Box$ . На открывшейся странице введите

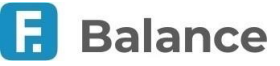

название группы и выберите необходимые шаблоны. Затем нажмите кнопку «Создать».

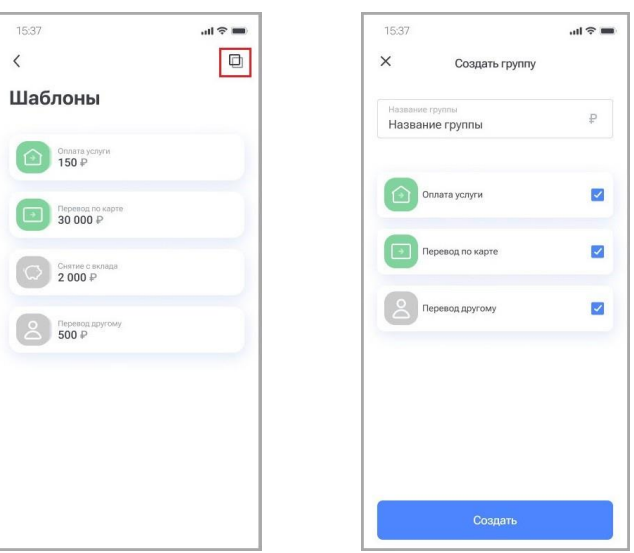

2. Группа для оплаты услуг по адресу. Для этого в пункте «Услуги по адресу» раздела «Оплата» выберите необходимые услуги по адресу (см. подробнее в разделе «Услуги по адресу»). Далее нажмите кнопку «Сохранить услуги», а затем «Группу шаблонов».

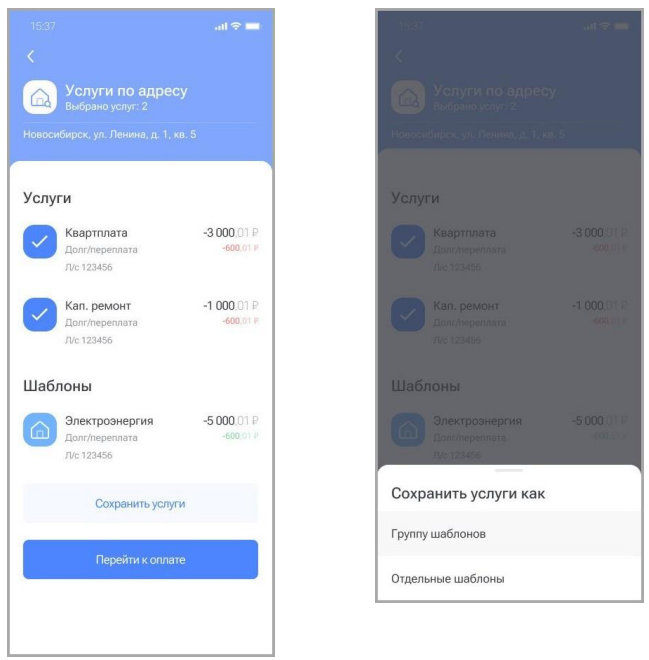

T

**Обратите внимание, что при поиске услуг по адресу также может быть доступен поиск шаблонов для оплаты услуг по адресу, если данная возможность предоставляется банком. Найденные шаблоны недоступны для добавления в группу.**

На странице создания группы по адресу вы также можете:

- Сохранить выбранные услуги в виде отдельных шаблонов. Для этого нажмите кнопку «Сохранить услуги», а затем Отдельные шаблоны».
- Оплатить выбранные услуги. Чтобы перейти к экрану оплаты, нажмите кнопку «Перейти к оплате». Обратите внимание, что оплатить можно не более 15 услуг и шаблонов за раз.

После сохранения любой вид группы шаблонов будет доступен в списке под указанным вами названием на главной странице и в разделе «Платежи и переводы» и может быть использован для совершения повторных платежей по тем же реквизитам.

#### **Редактирование группы шаблонов**

Вы также можете редактировать настройки уже существующих групп шаблонов.

Для редактирования настроек группы шаблонов выберите её в списке и нажмите значок  $\overline{\mathscr{D}}$ . Откроется форма редактирования настроек группы шаблонов, на которой доступно:

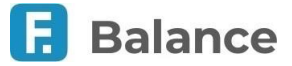

- добавить или исключить ранее добавленные услуги в группе по адресу или шаблоны для общей группы
- выбрать цветовую схему группы
- изменить название группы

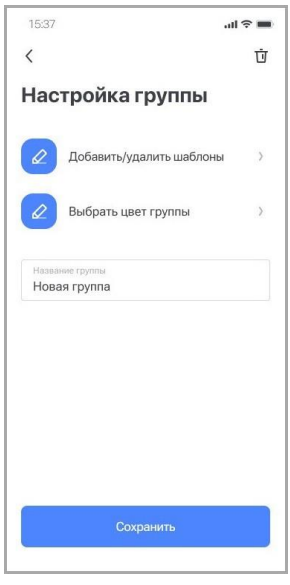

После подтверждения изменения группы шаблонов вы будете перенаправлены на страницу со списком шаблонов, где вы можете либо выбрать шаблоны для оплаты, либо вернуться на предыдущую страницу без оплаты, нажав  $\zeta$  в верхнем левом углу.

#### **Удаление группы шаблонов**

Группы шаблонов, которые вы больше не используете, можно удалить. Для удаления шаблона выберите его в списке и нажмите значок  $\boxed{\emptyset}$ . В открывшемся окне нажмите значок  $\boxed{\mathbf{U}}$  и выберите вариант удаления:

- Удалить вместе с группой шаблоны и группа будут удалены.
- Перенести в раздел «Шаблоны» шаблоны будут перемещены в общий список, группа будет удалена.

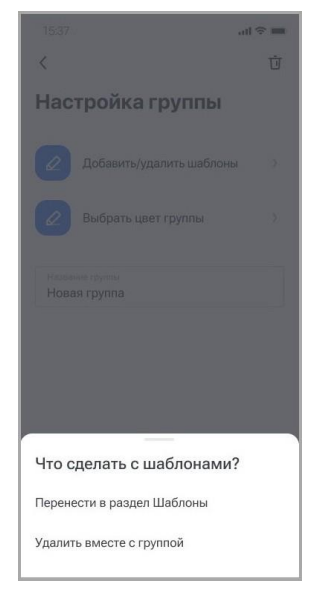

# <span id="page-48-0"></span>**10.5. Повтор операции**

Вы можете повторить ранее совершённую операцию без ввода реквизитов. Для этого выберите операцию в списке, а затем нажмите «Повторить»:

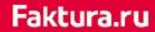

digi+al bank:ng ecosyst=m

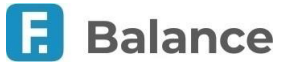

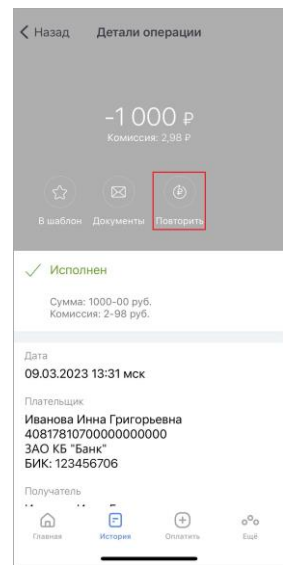

Далее откроется форма платежа или перевода, которая уже содержит необходимые реквизиты, скопированные из выбранного платежа. Часть реквизитов доступна для редактирования. Дальнейшие действия аналогичны совершению операции без использования шаблона: для совершения платежа или перевода нажмите «Оплатить» или «Перевести». Подтвердите операцию вводом разового пароля из SMS-сообщения или PUSH-уведомления (см. подробнее в разделе «Подтверждение операций»).

# <span id="page-49-0"></span>**10.6. Отмена операции**

Вы можете отменить ещё неисполненный платёж или перевод. Для этого выберите операцию в списке, а затем нажмите «Отменить».

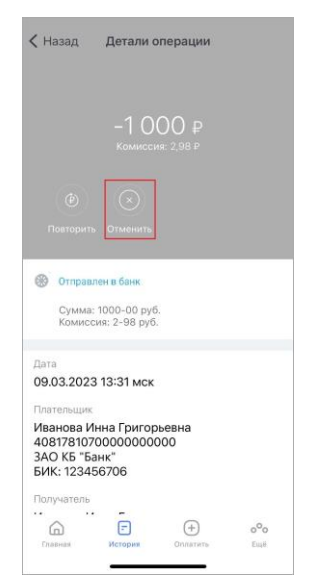

Укажите причину отмены, затем нажмите «Отправить».

### <span id="page-49-1"></span>**10.7. Чеки и платёжные поручения по операции**

Чтобы отправить чек или платёжное поручение по операции:

- Выберите пункт «Документы»
	- На экране с сообщением об успешном совершении операции
	- В списке операций, проведя по ней справа налево
	- На странице с детальной информацией по операции

# digi+al bank:ng<br>ecosyst=m

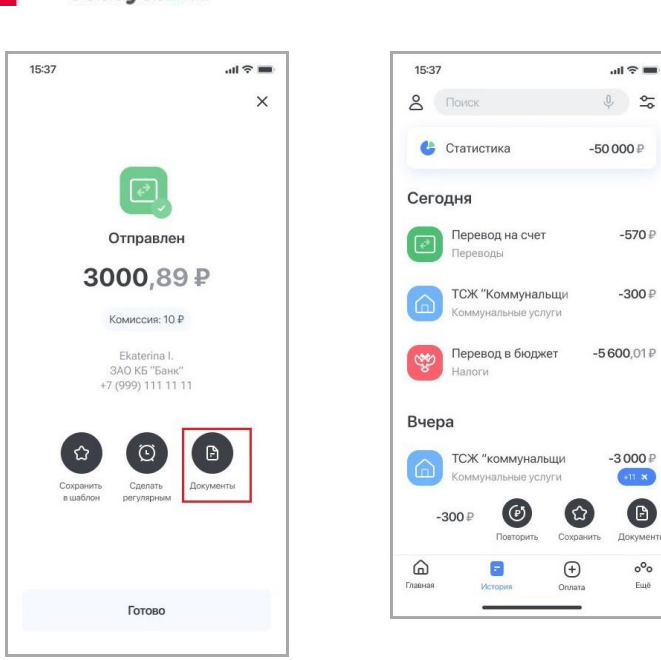

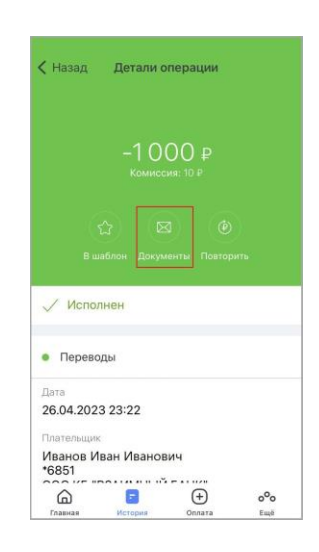

**Balance** 

 $|\mathbf{E}|$ 

• Выберите тип документа. Далее вы можете отправить чек по электронной почте, через мессенджеры или иным способом.

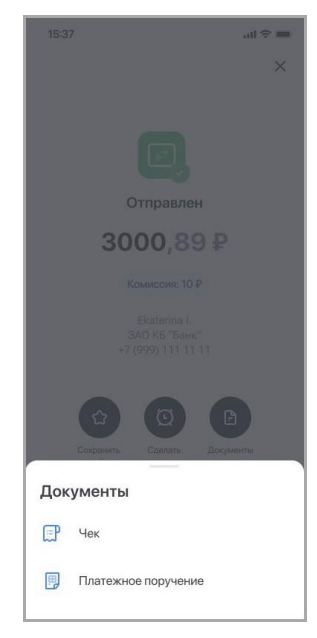

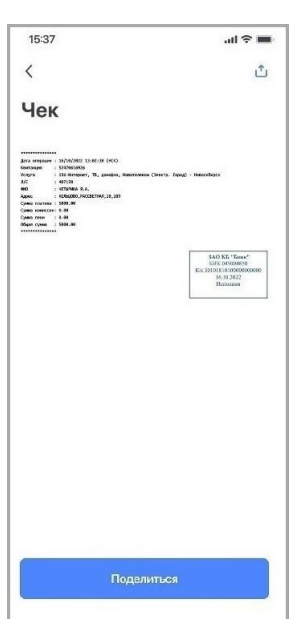

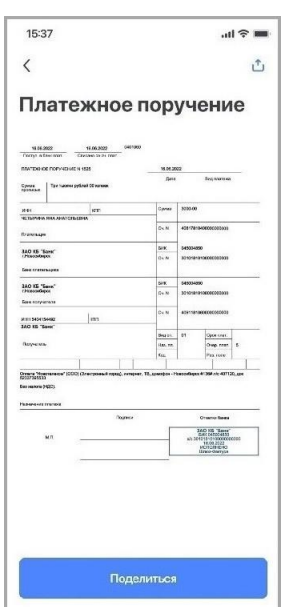

digi+al bank:ng ecosyst=m

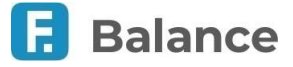

# <span id="page-51-0"></span>**11. Ещё**

Раздел «**Ещё**» находится важная информация о вашем банке, включая расположение офисов и курсы валют, а также возможные скидки и предложения от вашего банка.

Вкладка «**О банке**»

- Контакты банка
- На карте
- Курсы влаюты

Вкладка «**Партнёры**»

• Скидки по карте

# <span id="page-51-1"></span>**11.1.Контакты банка**

В блоке «**Контакты банка**» указана контактная информация службы поддержки банка. Перейти в раздел возможно по нажатию кнопки «Еще»  $\begin{vmatrix} 8^{o_0} \\ \frac{E_{\text{u}}}{E_{\text{u}}}\end{vmatrix}$ на навигационной панели.

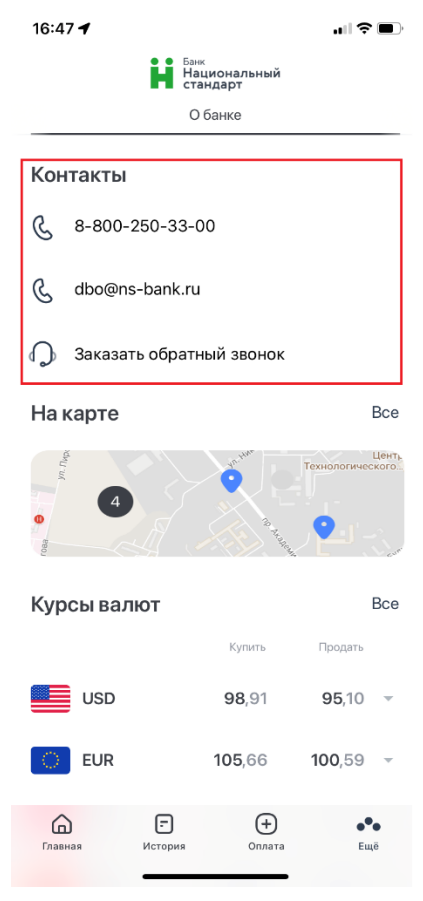

### <span id="page-51-2"></span>**11.1.1.Заказ обратного звонка**

Нажмите «**Заказать обратный звонок**» для перехода к форме заказа звонка из банка.

На форме укажите:

- Тему звонка
- Дату звонка
- Желаемое время звонка

Нажмите «Перезвоните мне».

digi+al bank:ng ecosyst=m

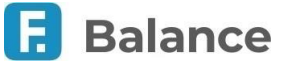

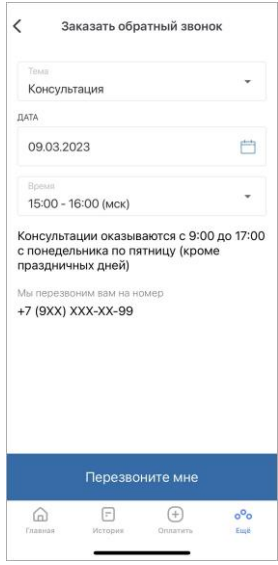

# <span id="page-52-0"></span>**11.2. На карте**

В блоке «**На карте**» доступна информация о местонахождении действующих банкоматов и отделений банка. Они отображаются в виде меток на карте и списка ближайших адресов. Переход в данный раздел возможен по нажатию кнопки «Еще»  $\boxed{\frac{\sigma^2}{\epsilon_{\text{Euse}}}}$  на навигационной панели.

Чтобы открыть карту со списком действующих банкоматов и отделений банка, нажмите «Все».

Найти местоположение на карте можно с помощью кнопки . Ваше положение на карте отображается в виде голубого маркера • (если вы разрешили приложению использовать данные о вашем местонахождении).

Чтобы получить информацию о любом объекте на карте, выберите его на карте или в списке. Откроется страница с описанием выбранного объекта. На странице вы можете найти информацию о телефоне отделения, технических работах и т.п.

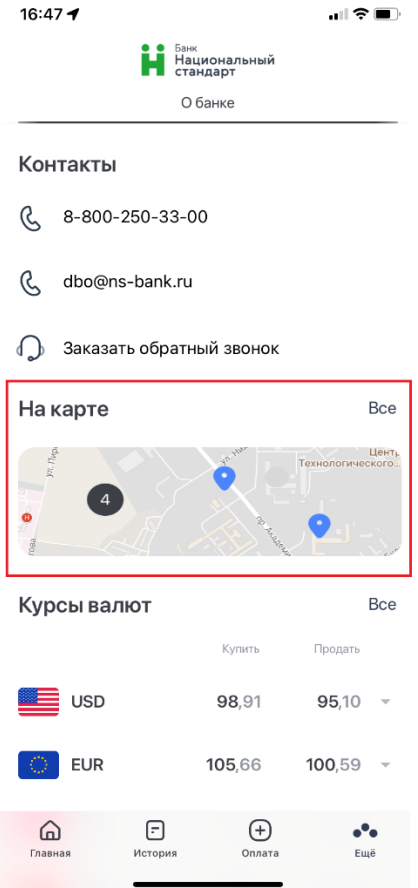

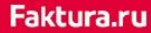

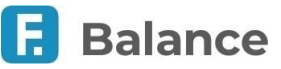

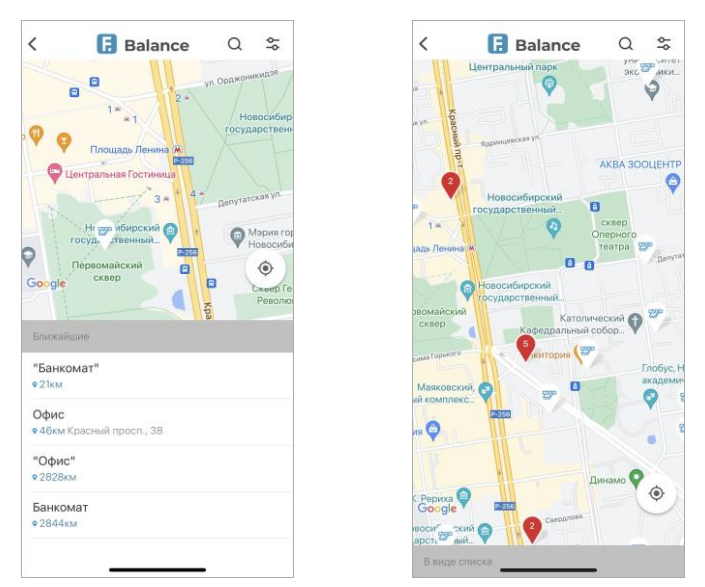

По нажатию значка  $\frac{\infty}{4}$ вы можете отфильтровать банкоматы, отделения банка и терминалы оплаты услуг по требуемым вам параметрам.

# <span id="page-53-0"></span>**11.3. Курсы валют**

В блоке «**Курсы валют**» отображается информации о текущем состоянии курсов валют ЦБ и банка, клиентом которого вы являетесь. Переход в данный раздел возможен по нажатию кнопки «Ещё»  $\frac{\phi\bullet}{\epsilon_{\text{use}}}$  на навигационной панели. По нажатию кнопки «Все» можно просмотреть курсы всех доступных валют.

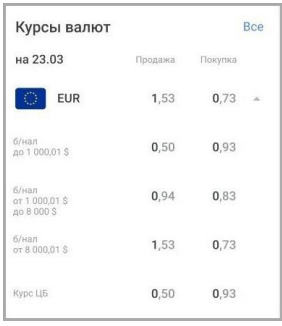

Для открытия списка доступных банков нажмите название банка.

Нажмите кнопку «Обмен валюты», чтобы перейти на форму перевода, аналогичную форме «Перевод себе внутри банка». Для совершения операции укажите ваши счета в разных валютах.

# <span id="page-53-1"></span>**12. Уведомления**

Нажмите значок  $\boxed{\mathbf{Q}}$  на основных страницах мобильного приложения, чтобы перейти в раздел «Уведомления», где вы можете просмотреть все уведомления, полученные как в интернет-банке, так и в мобильном приложении, а также создать и отправить заявления в банк.

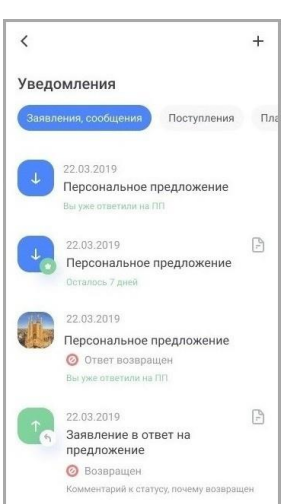

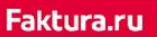

#### digi+al bank:ng ecosyst=m

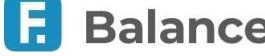

**Обратите внимание, что в целях безопасности в разделе отображаются разовые пароли только из PUSHуведомлений, полученных на данном мобильном устройстве, разовые пароли из SMS-сообщений не отображаются.**

Для вашего удобства все уведомления автоматически отфильтрованы по соответствующим категориям:

#### **Заявления, сообщения**

В этой категории отображается список предложений, поступивших из банка например, извещения о проходящих в банке акциях, сообщения о приближающемся сроке истечения карты, предложения по подключению новых сервисов и пр. Также здесь вы найдёте заявления, которые вы отправили в банк.

#### **Поступления**

В этой категории расположены уведомления, связанные с зачислениями на карты/счета.

#### **Платежи и переводы**

В этой категории расположены уведомления, связанные со списаниями с карт/счетов.

#### **Безопасность**

В этой категории отображается список входов в интернет-банка, с указанием даты и времени входа.

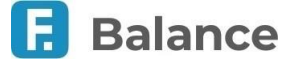

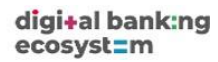

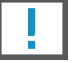

Если вы не совершали вход в указанное время или с указанного IP-адреса, немедленно сообщите в банк **о подозрении на мошенничество по телефону, указанному на нижней панели любой страницы Сервиса.**

#### **Прочее**

Здесь вы найдёте прочие уведомления, не вошедшие в вышеописанные категории.

Для прочтения сообщения или детального просмотра персонального предложения нажмите на него.

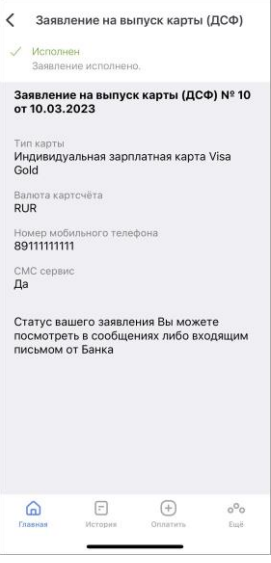

Для отправки письма или заявления в банк необходимо:

- $1$  Нажать значок  $\boxed{\mathscr{L}}$
- 2. Выбрать одну из предложенных тем сообщения.
- 3. Заполнить требуемые поля.
- 4. Нажать «Отправить».

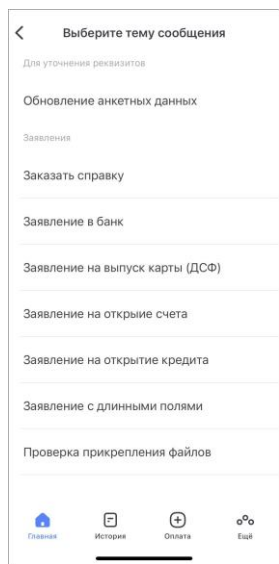

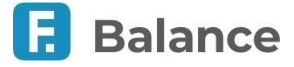

# <span id="page-56-0"></span>**13. Отправка отзывов о приложении**

Вы можете оставить обратную связь об опыте использования мобильного приложения.

Форма обратной связи отображается после совершения нескольких успешных платежей или переводов, перешедших в статус «Исполнен» или «В обработке».

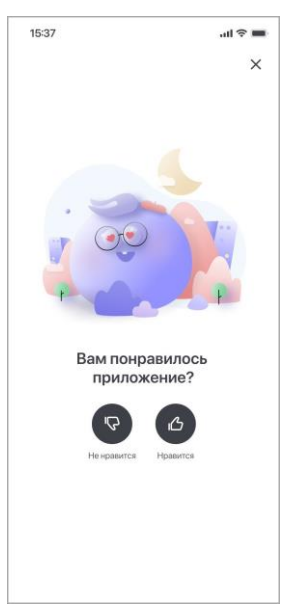

При выборе варианта «Нравится» будет совершено перенаправление на торговую площадку App Store для размещения положительной оценки.

При выборе варианта «Не нравится» отобразится окно с вариантами «Отмена» и «Оставить отзыв».

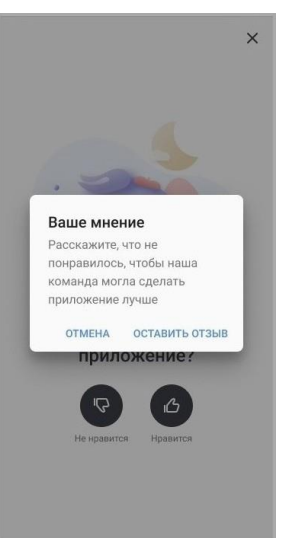

При выборе варианта «Отправить отзыв» будет совершено перенаправление на форму создания письма с предзаполненным адресом электронной почты и темой. По умолчанию открывается приложение Gmail. Если данное приложение не установлено на устройстве, вам будет предложено выбрать почтовое приложение.

digi+al bank:ng Faktura.ru ecosyst=m

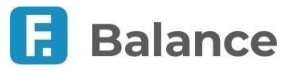

# <span id="page-57-0"></span>**14. Профиль**

По нажатию значка  $\overline{S}$  в левом верхнем углу приложения вы можете открыть меню «Профиль».

Профиль может включать следующие разделы (перечень разделов может быть различным в зависимости от банковпартнёров Сервиса):

- 15:37  $=$   $\hat{z}$  lie  $\langle$  $\Omega$ Профиль Иванова<br>Инна Григорьевна **Документы В** Подписки + Открыть новый продукт ● Оформить новое заявле **(2)** Настройки **• О приложении ←** Выход
- «**Документы**» выбрав этот раздел вы перейдёте на вкладку «**Заявления, сообщения**» раздела «**Уведомления**»
- **Подписки**
- **Открыть новый продукт**
- «**Оформить новое заявление**» выбрав этот раздел вы перейдёте к списку доступных для создания заявлений в разделе «**Уведомления**»
- **Настройки**
- **О приложении** выбрав этот раздел вы перейдёте на страницу с информацией о версии Приложения, разработчике, юридической информацией, а также ссылками на официальные сайты.
- **Выход**

Также нажав значок <sup>гор</sup>или уже добавленное фото вы можете установить фото профиля, добавив его из галереи или сделав новую фотографию, или удалить уже добавленное фото.

# <span id="page-57-1"></span>**14.1. Подписки на штрафы, налоги и взыскания**

В мобильном приложении вы можете подписаться на получение уведомлений о неоплаченных штрафах ГИБДД и взысканиях ФССП.

Для добавления подписок перейдите в профиль и выберите «**Подписки**».

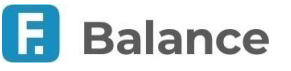

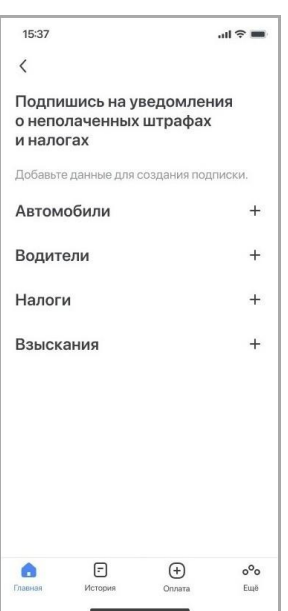

1. Для получения уведомлений о штрафах ГИБДД:

- a. Нажать «+» напротив «Автомобили» и указать ФИО и номер свидетельства о регистрации ТС.
- b. Нажать «+» напротив «Водители» и указать ФИО и номер водительского удостоверения.
- 2. Для получения уведомлений о взысканиях нажать «+» напротив «Взыскания» и указать ФИО и ИНН плательщика.
- 3. Вы можете редактировать добавленную подписку проведя по ней справа налево и выбрав требуемую операцию.

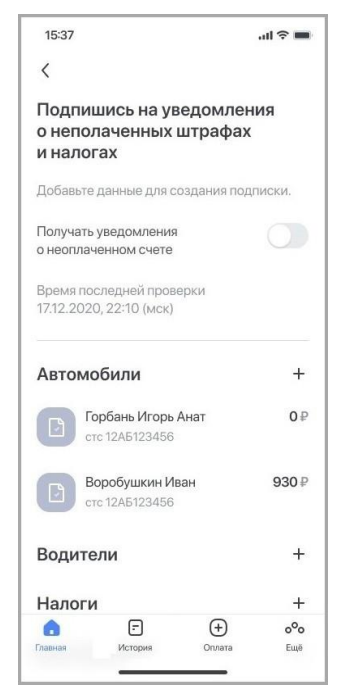

4. Для получения SMS-уведомлений о неоплаченных штрафах, налогах или взысканиях вам необходимо перевести переключатель «Получать уведомления о неоплаченном счёте» в положение «Вкл.».

# <span id="page-58-0"></span>**14.2. Настройки**

Для перехода в раздел «Настройки» выберите соответствующий раздел в профиле.

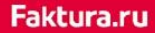

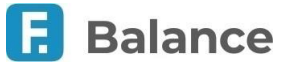

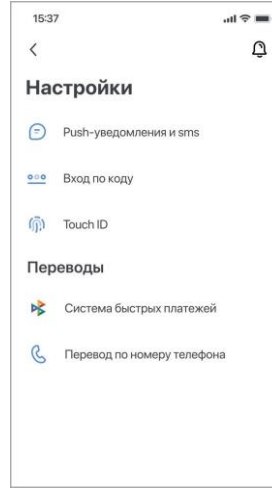

В разделе «Настройки» вы можете:

- Включить или отключить отправку уведомлений через мобильное приложение.
- Задать код доступа для входа в мобильное приложение.
- Включить или отключить вход в мобильное приложение по отпечатку пальца.
- Изменить настройки Системы быстрых платежей.
- Изменить настройки для переводов по номеру телефона внутри банка.

### <span id="page-59-0"></span>**14.2.1. Push-уведомления**

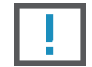

**Обратите внимание, что на первое мобильное устройство, с которого осуществляется вход в мобильное приложение Faktura.ru, уведомления подключаются автоматически.**

Если вы осуществите вход в Приложение с другого (нового) мобильного устройства, вам будет предложено самостоятельно подключить уведомления через раздел «Настройки». Также вы можете изменить активное устройство для получения уведомлений, либо отключить уведомления.

Для перехода в раздел:

- 1. Перейдите в раздел «Настройки» в профиле.
- 2. Выберите «Push-уведомления и sms».

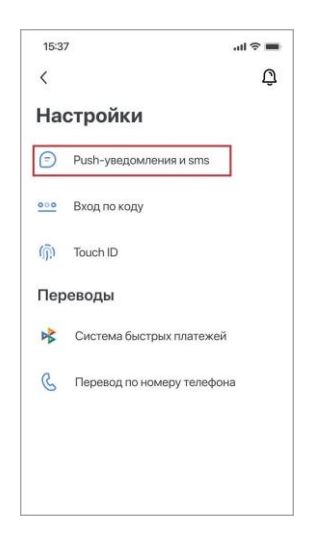

Для подключения текущего устройства введите его название и нажмите «Подключить».

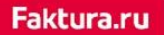

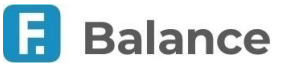

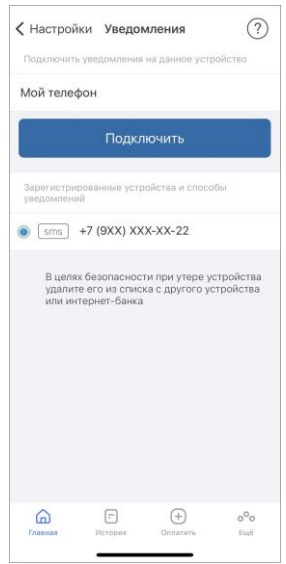

Вам также доступна возможность переключения канала доставки уведомлений с PUSH-уведомлений на SMS-сообщения. Для переключения необходимо выбрать пункт «SMS» с зарегистрированным в банке вашим номером телефона.

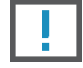

**Если указанный номер телефона отличается от используемого, обратитесь в банк.**

Для удаления устройства, на которое отправляются PUSH-уведомления, нажмите значок Х напротив него.

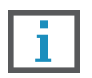

**При отсутствии других подключённых устройств произойдет выход из приложения, а уведомления будут отправляться в SMS.**

### <span id="page-60-0"></span>**14.2.2. Код доступа**

При входе в мобильное приложение вам будет предложено задать короткий 4-значный код доступа для быстрого и безопасного входа. Данный шаг можно пропустить и задать код доступа позднее.

Чтобы задать код доступа после входа:

- 1. Перейдите в раздел «Настройки» в профиле.
- 2. Выберите «Вход по коду».
- 3. Придумайте введите 4-значный цифровой код, а затем введите его повторно.

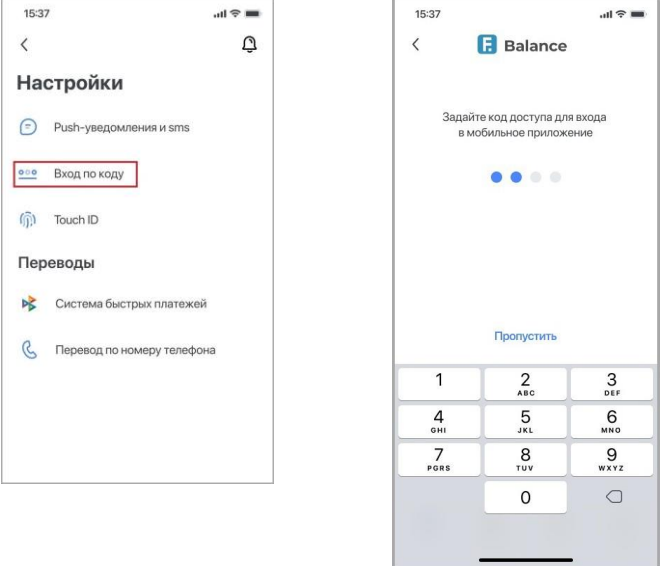

**Ни при каких обстоятельствах не сообщайте код доступа никому.**

Не назначайте в качестве кода простые цифровые последовательности, например, 1234, 0000, 1111 и т.п. **(см. подробнее о мерах предосторожности в разделе «Рекомендации по безопасности»).**

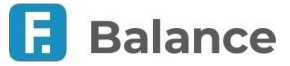

После того, как код доступа задан, будет предложено задать вход по отпечатку пальца (при наличии технической возможности мобильного устройства). Данный шаг можно пропустить, нажав «Пропустить» (см. подробнее про вход по отпечатку в разделе «Вход по отпечатку»).

Если при заданном коде доступа вы совершите вход в мобильное приложение используя логин и пароль, вам будет необходимо включить его заново.

### <span id="page-61-0"></span>**14.2.3. Отпечаток пальца**

Для дополнительной безопасности и удобства в приложении доступна опция входа по отпечатку. Таким образом, даже при утере логина, пароля и/или кода доступа, вы всегда сможете безопасно выполнить вход в Приложение по отпечатку.

Для того, чтобы задать вход по отпечатку, необходимо:

- 1. Перейдите в раздел «Настройки» в профиле.
- 2. Выберите «Touch ID».
- 3. Введите заданный ранее код доступа.
- 4. Приложите палец к сканеру отпечатков пальцев.

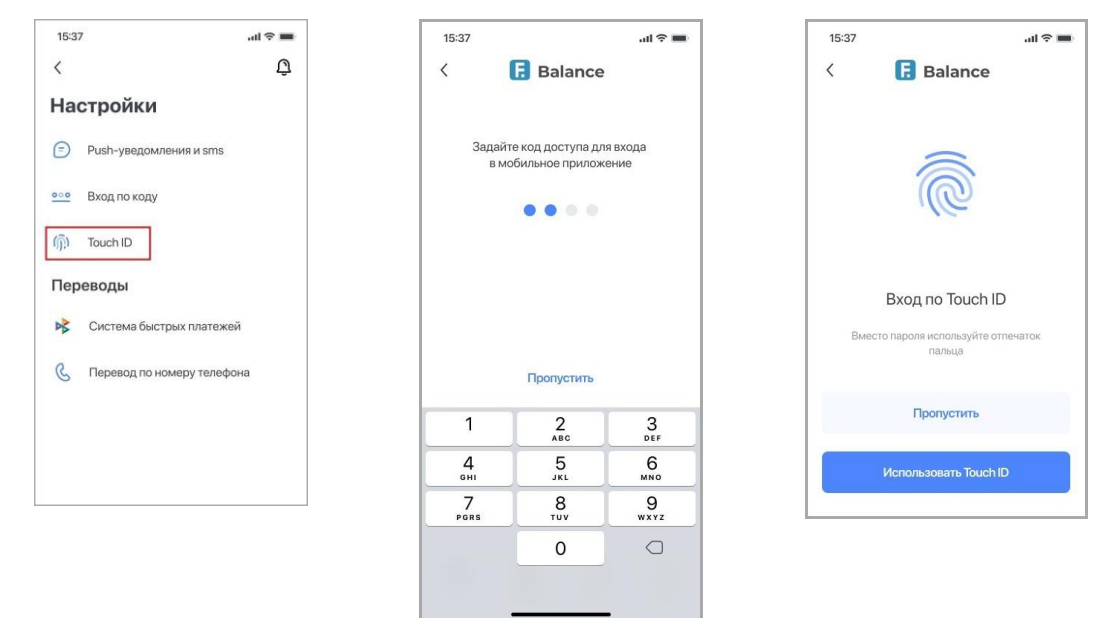

**Обратите внимание, что задать вход по отпечатку возможно только после того, как задан код доступа (см. подробнее в разделе «Код доступа»).**

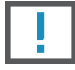

**Для задания входа по отпечатку пальца ваш отпечаток пальца должен быть добавлен в настройки вашего мобильного устройства.**

**Если код доступа не задан или при отсутствии технической возможности мобильного устройства считывать отпечатки пальца данный раздел будет недоступен.**

Если данная возможность была корректно подключена, вы увидите сообщение об успешном задании входа по отпечатку пальца.

Для отключения входа в Приложении по отпечатку пальца необходимо выбрать в «Настройках» «Отключить вход по отпечатку», а затем подтвердить отключение в открывшемся окне.

### <span id="page-61-1"></span>**14.2.4. Cистема быстрых платежей**

В данном разделе вы можете:

- **Банк** установить текущий банк как банк по умолчанию для получения переводов через СБП
- **Счёт** выбрать карту или счёт для получения переводов через СБП
- **Запросы** выбрать банки, для которых будет установлено согласие на автоматическую обработку запросов через СБП, а также счёт, с которого будут списываться средства
- **СБПэй** отключить ранее подключённые счета от СБПэй
- **Подписки** управлять подключёнными подписками

Для перехода в раздел:

digi+al bank:ng ecosyst=m

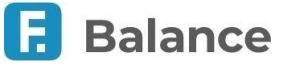

- 1. Перейдите в раздел «Настройки» в профиле.
- 2. Выберите «Система быстрых платежей».
- 3. Выберите возможность СБП, которую вы хотите настроить.

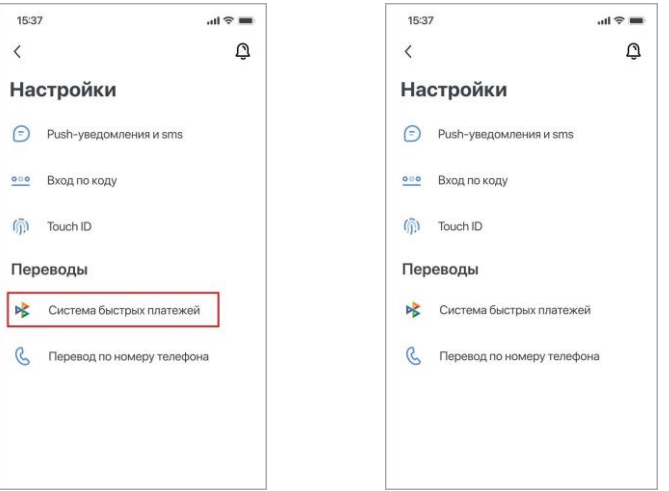

### <span id="page-62-0"></span>**14.2.4.1. СБП: Выбор банка**

В разделе «Cистема быстрых платежей» → «Банк» вы можете установить ваш банк как банк по умолчанию для получения переводов через СБП. Для этого нажмите кнопку «Установить» и подтвердите операцию вводом разового пароля из SMSсообщения или PUSH-уведомления (см. подробнее в разделе «Подтверждение операций»).

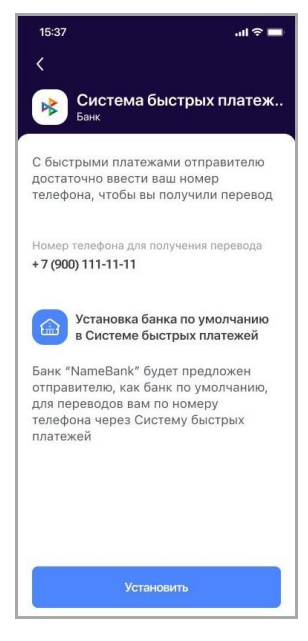

### <span id="page-62-1"></span>**14.2.4.2. СБП: Выбор карты или счёта**

В разделе «Cистема быстрых платежей» → «Счёт» вы можете выбрать карту или счёт для получения переводов через СБП. Для этого выберите банковский продукт и нажмите кнопку «Сохранить».

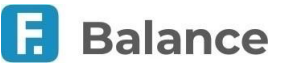

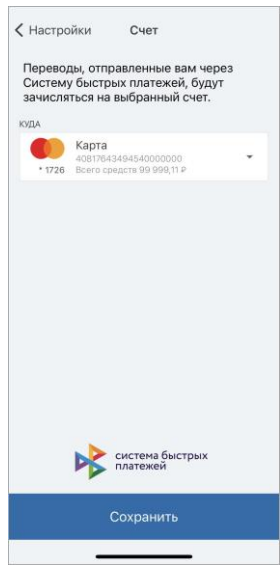

### <span id="page-63-0"></span>**14.2.4.3. СБП: Настройка для запросов**

В разделе «Cистема быстрых платежей» → «Запросы» вы можете выбрать из списка банки, для которых будет установлено согласие на автоматическую обработку запросов через СБП, а также счёт в текущем банке, с которого будут списываться средства. После выбора банков и счёта нажмите кнопку «Сохранить».

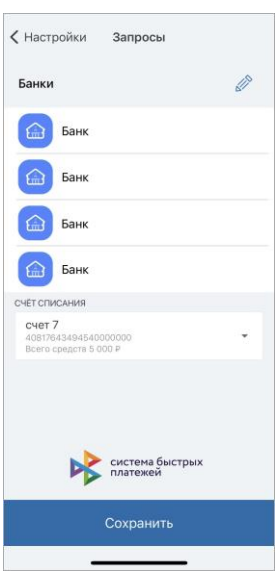

### <span id="page-63-1"></span>**14.2.4.4. СБП: Настройка СБПэй**

В разделе «Cистема быстрых платежей» → «СБПэй» вы можете отключить счета, которые ранее были подключены для быстрой оплаты товаров и услуг в розничных магазинах и сети интернет через мобильное приложение СБПэй. Для отключения ранее подключенного счёта от СБПэй нажмите значок X напротив него.

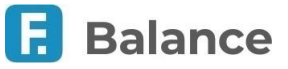

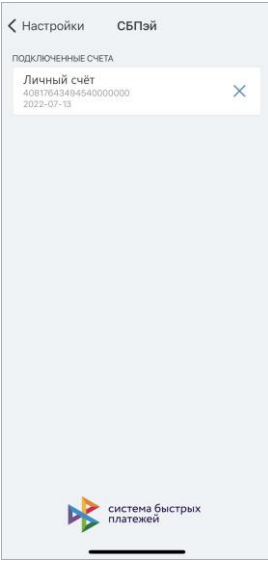

### <span id="page-64-0"></span>**14.2.4.5. СБП: Управление подписками**

В разделе «Cистема быстрых платежей» → «Подписки» вы можете управлять ранее созданными подписками через СБП, а также привязанными к ним картами/счетами. После выбора подписки из списка вы можете изменить привязанный к ней банковский продукт. Для этого выберите новую карту или счёт и нажмите кнопку «Сохранить». Чтобы отказаться от подписки нажмите кнопку «Отключить подписку».

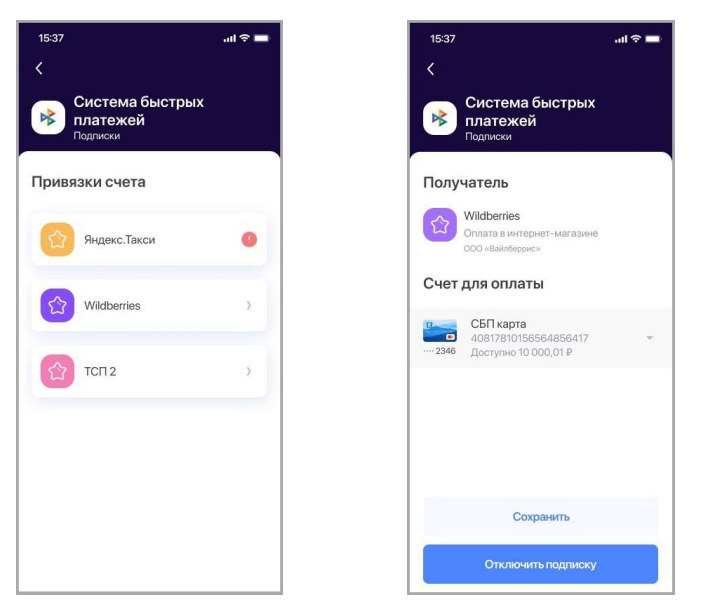

### <span id="page-64-1"></span>**14.2.5. Переводы по номеру телефона внутри банка**

В данном разделе вы можете выбрать карту или счёт, на который будут поступать средства при получении перевода по номеру телефона внутри банка.

Для перехода в раздел:

- 1. Перейдите в раздел «Настройки» в профиле.
- 2. Выберите «Перевод по номеру телефона».

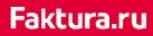

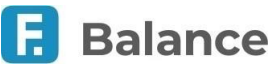

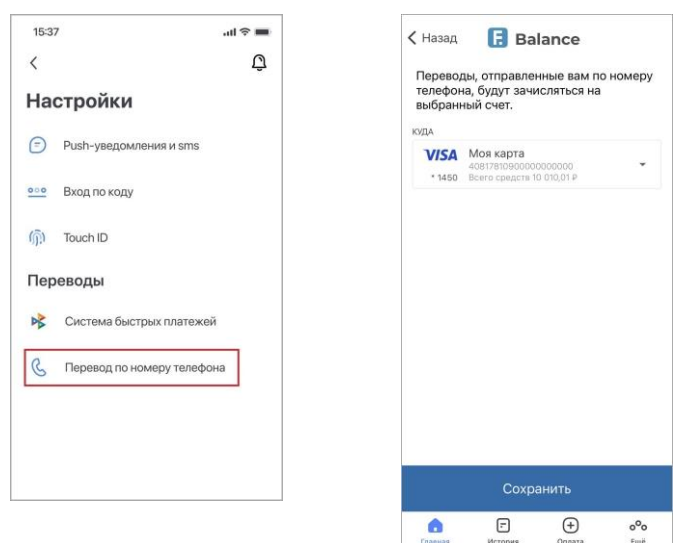

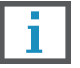

**Обратите внимание, что после 20 неудачных попыток ввода номера возможность совершения перевода по номеру телефона будет заблокирована на 24 часа.**